# **SEARCH 4 MOP** Section 5 - Tracking Database System<br>Table of Contents

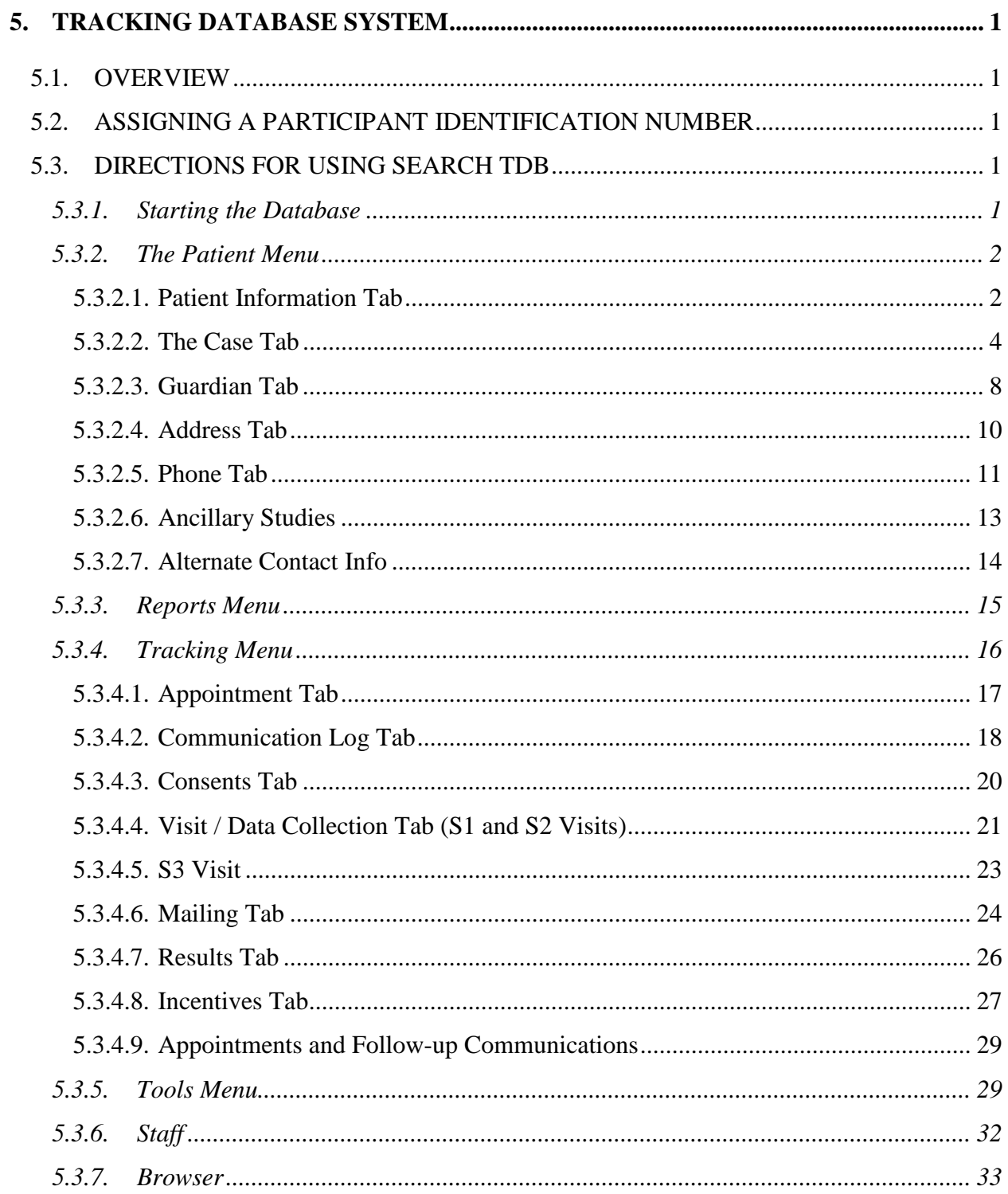

# <span id="page-1-1"></span><span id="page-1-0"></span>**5. Tracking Database System**

#### 5.1. OVERVIEW

A tracking database system (TDBS) was developed by the Coordinating Center to assist *local* SEARCH centers with case identification and validation. All centers may use this TDBS but are not mandated to. The TDBS will also assist center personnel in assigning Participant Identification (PID) numbers, maintaining Participant information and prompting for Participant communication. Most of this information will remain solely with the local center and not shared with the Coordinating Center. The TDBS is available, via download, from the SEARCH web site. The Coordinating Center will work with each center not using the TDBS to assure that their local database is able to perform key functions, i.e., Participant identification assignment, code restrictions, and download of key registration data. The remainder of this section provides a description of procedures of the TDBS developed by the Coordinating Center.

#### <span id="page-1-2"></span>5.2. ASSIGNING A PARTICIPANT IDENTIFICATION NUMBER

A PID is a consistent identification number that follows the Participant throughout the SEARCH study. The PID is in the form:

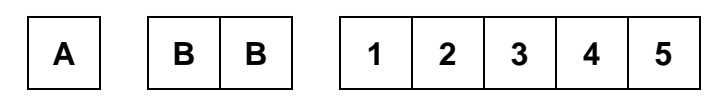

where A is the site number, BB is the sub-site number, and **12345** is a 5-digit number that references the Participant within the study.

A PID is generated automatically by the TDBS when a center enters a case.

#### <span id="page-1-4"></span><span id="page-1-3"></span>5.3. DIRECTIONS FOR USING SEARCH TDB

#### 5.3.1. *Starting the Database*

- Open the SEARCH TDBS Access
- **Upon opening the database, the user** will be presented with a log in screen (see Figure 1). The user must enter a verified username and password to be able to use the system
- Once login is complete, a list of buttons located on the left side of the screen will allow the user to navigate through different components of the system

# database. The state of the state of the Figure 1. SEARCH TDBS Log In Screen

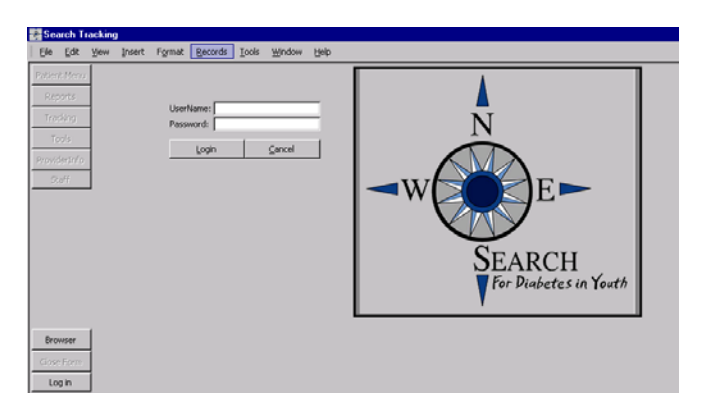

#### <span id="page-2-0"></span>5.3.2. *The Patient Menu*

<span id="page-2-1"></span>The Patient Menu contains seven tabs: "Pat Info," "Case," "Guardian," "Address," "Phone," "Ancillary Studies," "Alternate Contact Info."

5.3.2.1. Patient Information Tab

• The user (person entering data) can enter personal information about the participant on this page (see Figure 2). Participant information held in this field is: name, date of birth, sex, race, social security number, tribe, birth county and state, and mother's maiden name. See Table 1 for a complete list of fields for the Patient Information Tab.

Figure 2. Patient Information Tab

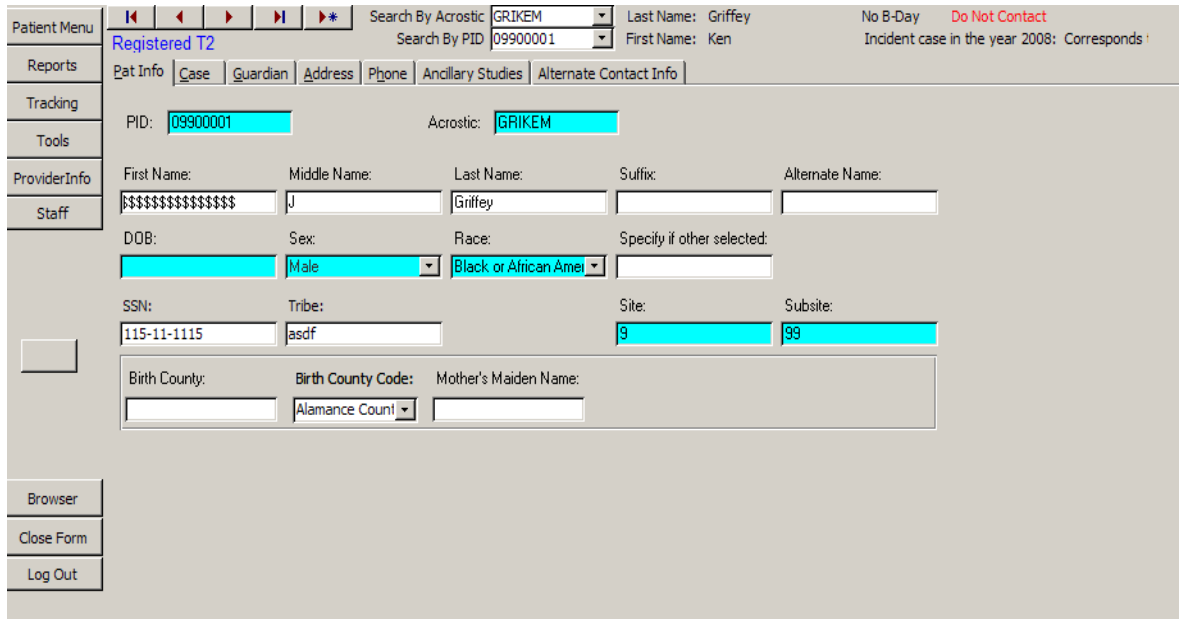

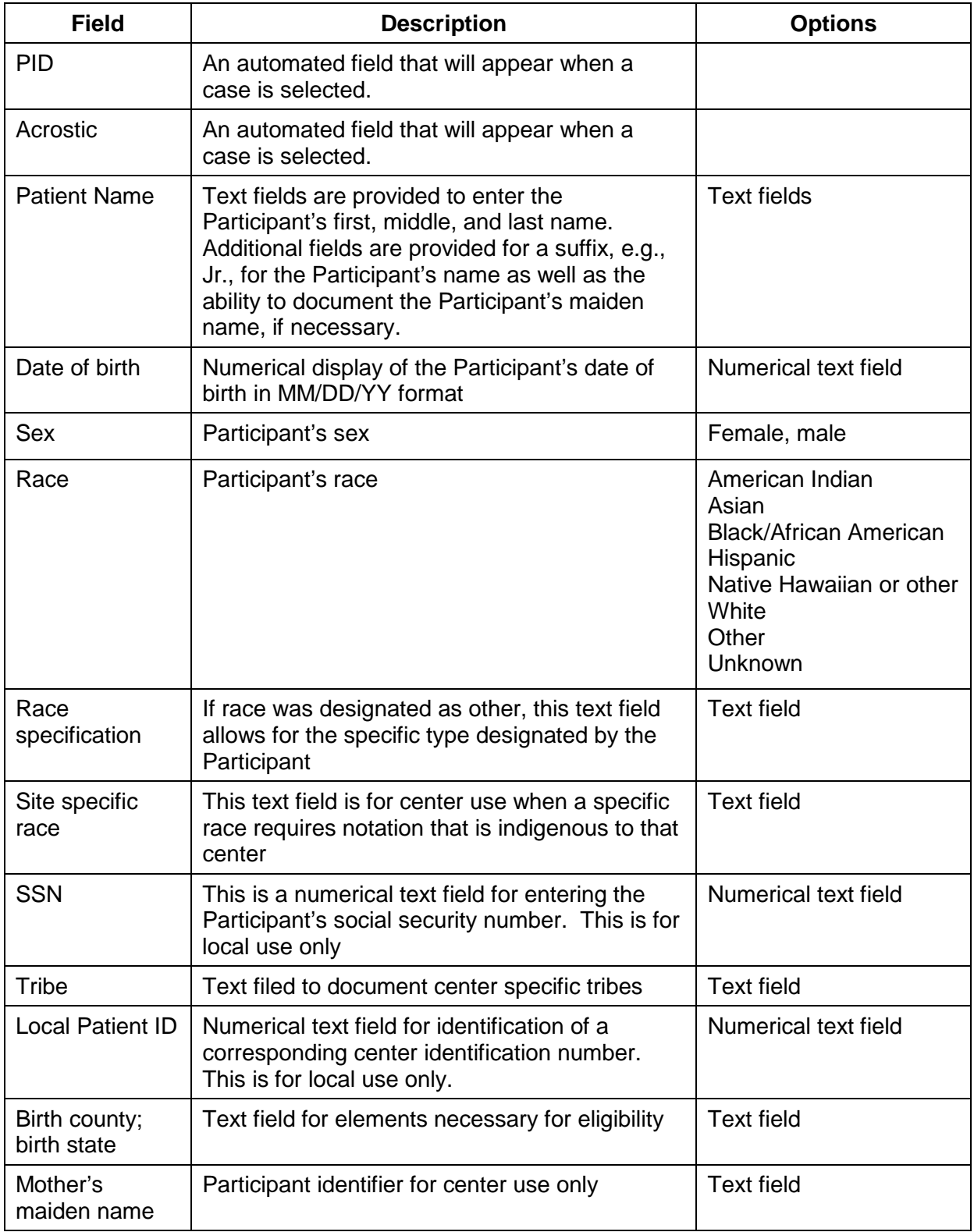

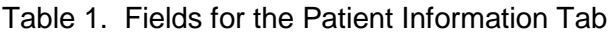

#### <span id="page-4-0"></span>5.3.2.2. The Case Tab

The user can enter case specific information on the Case Tab page (see Figure 3). This is also the page where the user registers or un-registers a participant.

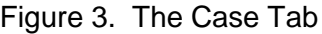

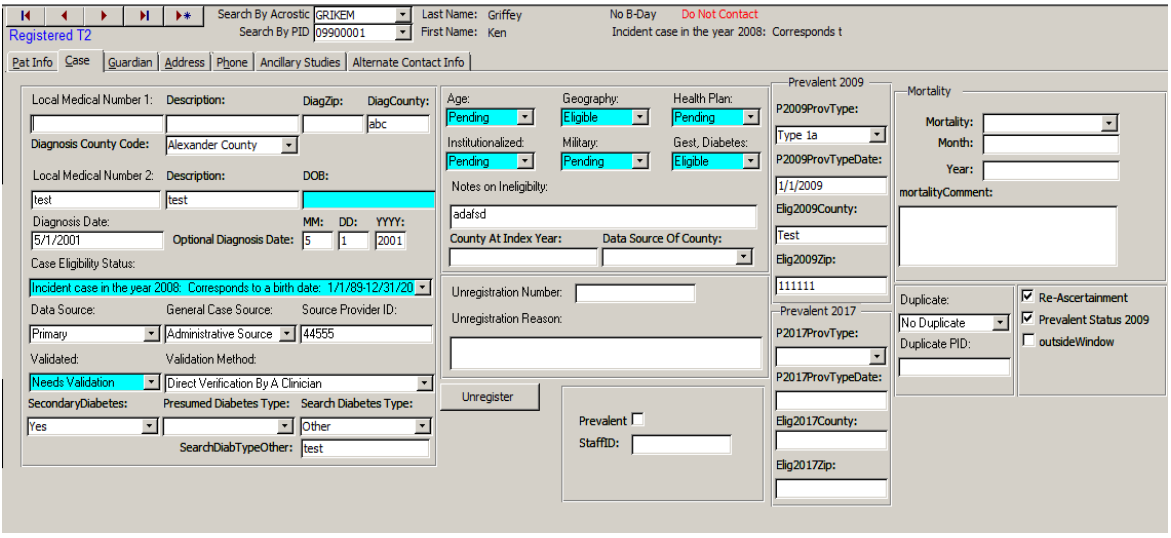

If a participant has chosen not to participate in the study, a warning is displayed at the top of the page (see Figure 4). Also, case type is displayed here along with birthday.

Figure 4. Warning That A Person Has Chosen Not to Participate in the Study

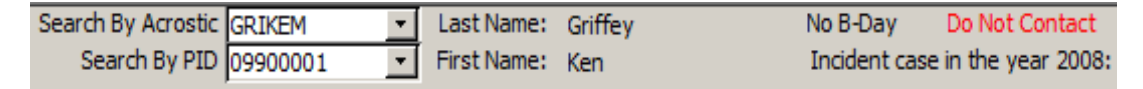

 Similarly, registered, duplicate, or ineligible will be displayed under the record navigation buttons according to the participant's information (see Figure 5 below).

Figure 5. Display Under Record Navigation Buttons

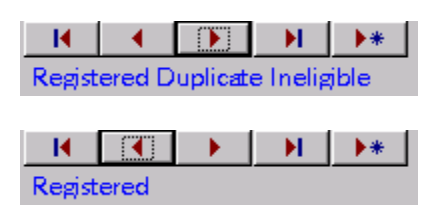

See Table 2 for a complete list of fields for the Case Tab.

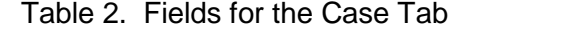

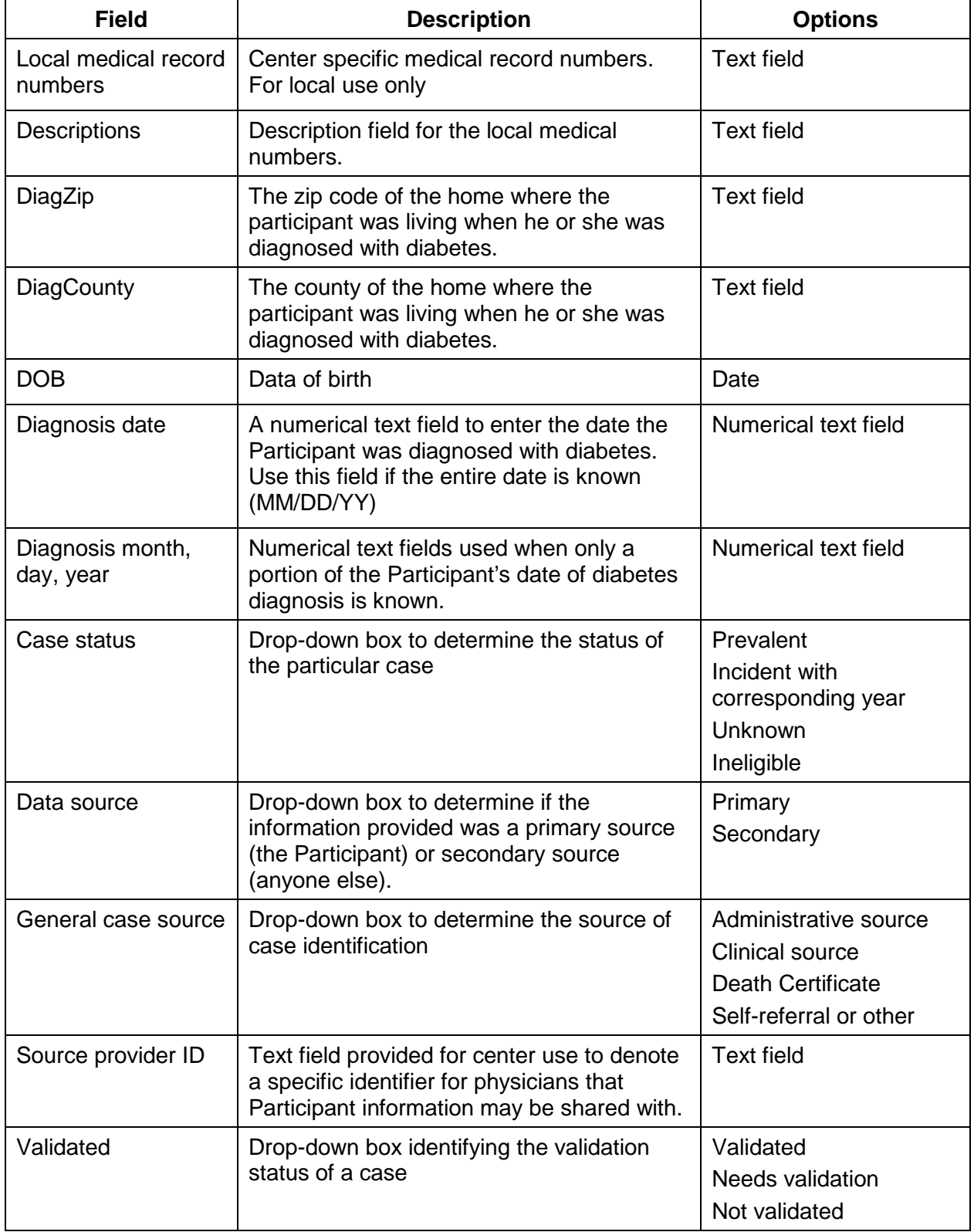

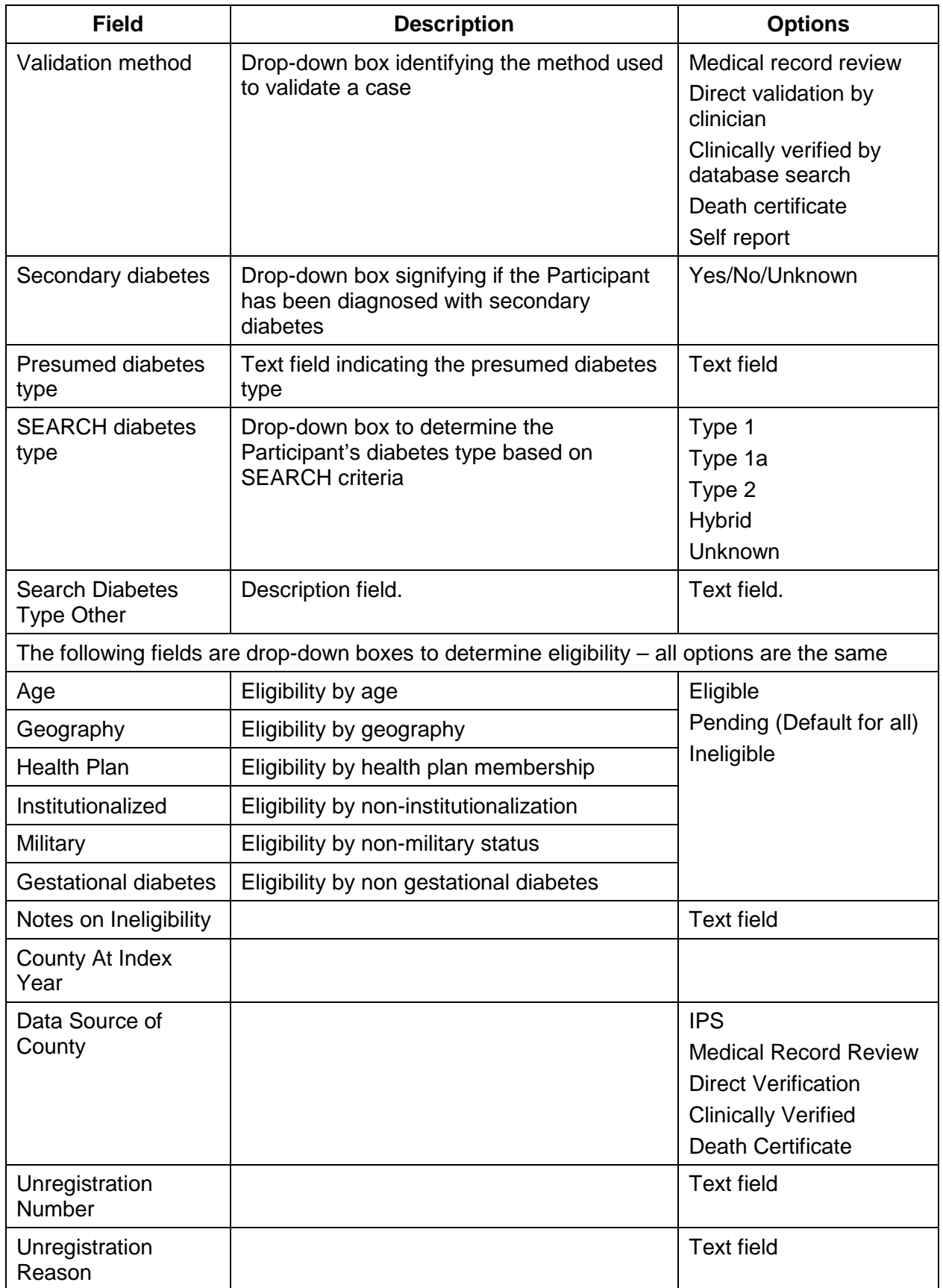

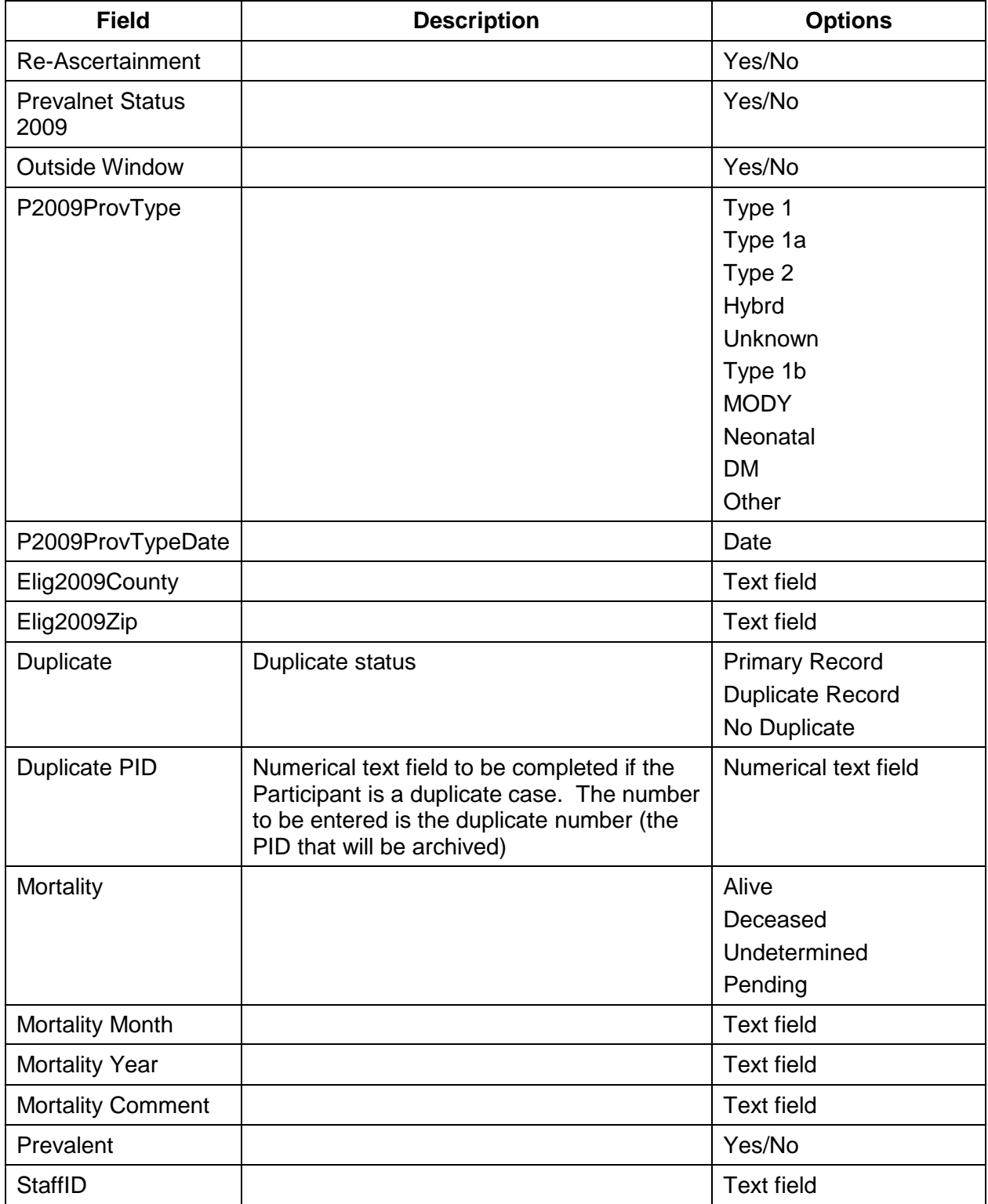

- For Zip code and county at diagnosis, use the following strategy:
	- a) use IPS information first;
	- b) if IPS is not available, use registration zip code/county;
	- c) if IPS is not available and more accurate zip code/county information becomes (beyond b) available, then sites should go ahead and use the information deemed most valid.

It is understood that the order of events is different across sites. If the site typically starts with registering a case (hence will start with entering a zip code/county based on registration information/med record), then obtains an IPS, then the zip code/county at diagnosis field should be updated based on the selfreported information.

<span id="page-8-0"></span>5.3.2.3. Guardian Tab

The Guardian tab is where information is stored on guardians. Multiple guardians can be entered. See Figure 6 below for a screen shot of the Guardian Tab. Table 3 provides a complete list of fields for the Guardian Tab.

Figure 6. The Guardian Tab

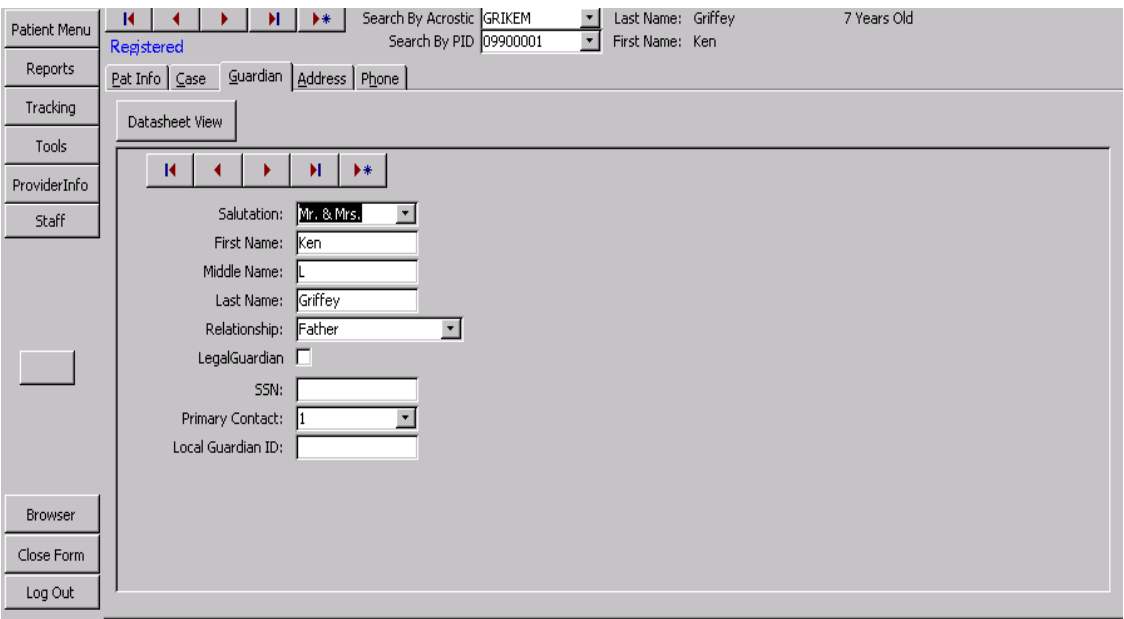

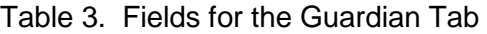

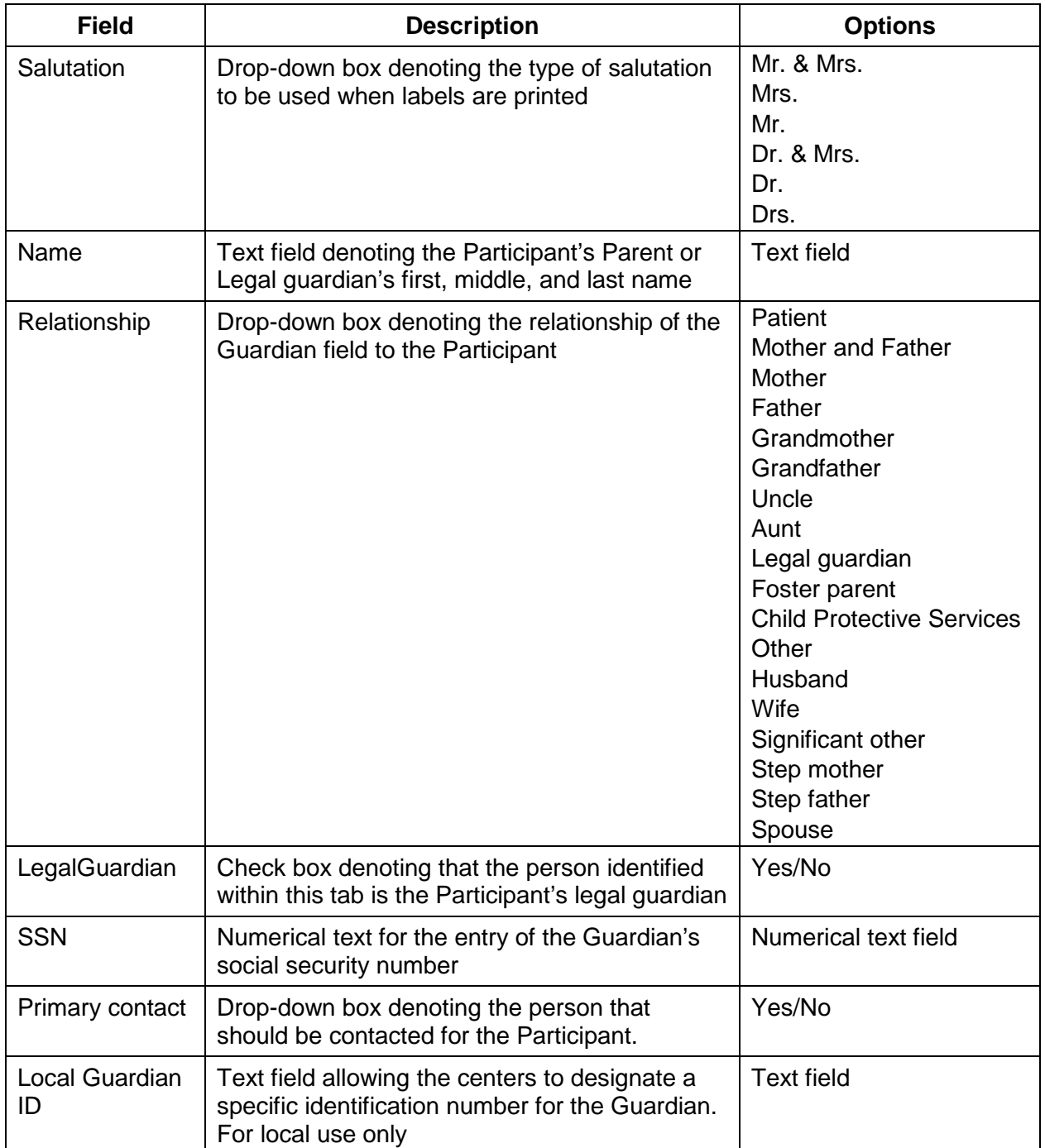

#### <span id="page-10-0"></span>5.3.2.4. Address Tab

The Address tab contains information regarding the Participant's address (see Figure 7). The "*primary"* field indicates which address will be used for the Participant's mailing address. Primary must be set to YES if the address entered is the mailing address. A backup copy of all changes is made so that previous addresses can be tracked. See Table 4 for a list of fields associated with the Address Tab.

#### Figure 7. The Address Tab

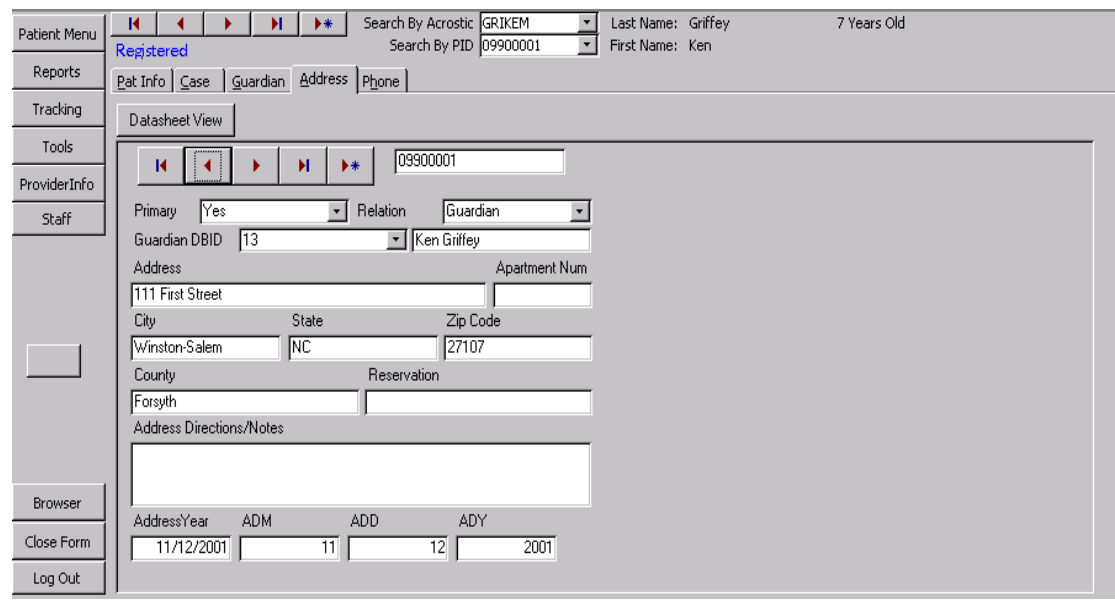

Table 4. Fields for the Address Tab

| <b>Field</b>                                                        | <b>Description</b>                                                                                                    | <b>Options</b>               |
|---------------------------------------------------------------------|----------------------------------------------------------------------------------------------------|------------------------------|
| Primary                                                             | Drop-down box designating if the address<br>provided is to be considered the primary<br>address for Participant contact                               | Yes/No                       |
| Relation                                                            | A drop-down box that allows the user to<br>indicate if this address is for a participant, a<br>guardian, or someone else.                             | Guardian<br>Patient<br>Other |
| <b>GuardianDBID</b>                                                 | A drop-down box that allows the user to select<br>the guardian to assign to the current address if<br>the address is not specific for the participant | Numeric field                |
| Address<br>Apt. number<br>City, State, Zip<br>Reservation<br>County | Text fields denoting the Participant's exact<br>address. The reservation field is completed if<br>the Participant resides on a reservation.           | Text field                   |

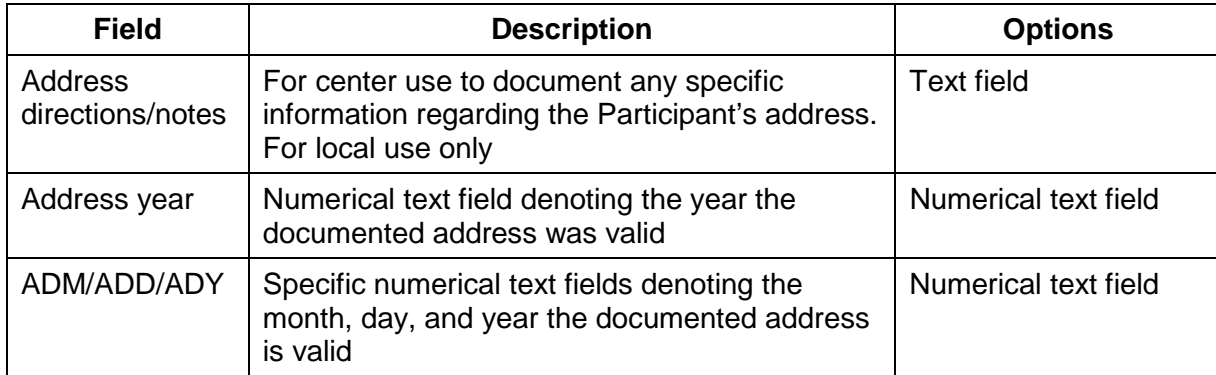

#### <span id="page-11-0"></span>5.3.2.5. Phone Tab

Contact information is stored on the Phone Tab page (see Figure 8). Like Address Information, a backup copy of all information is made. The Phone Tab contains contact information. Table 5 provides a list of fields associated with the Phone Tab.

#### Figure 8. The Phone Tab

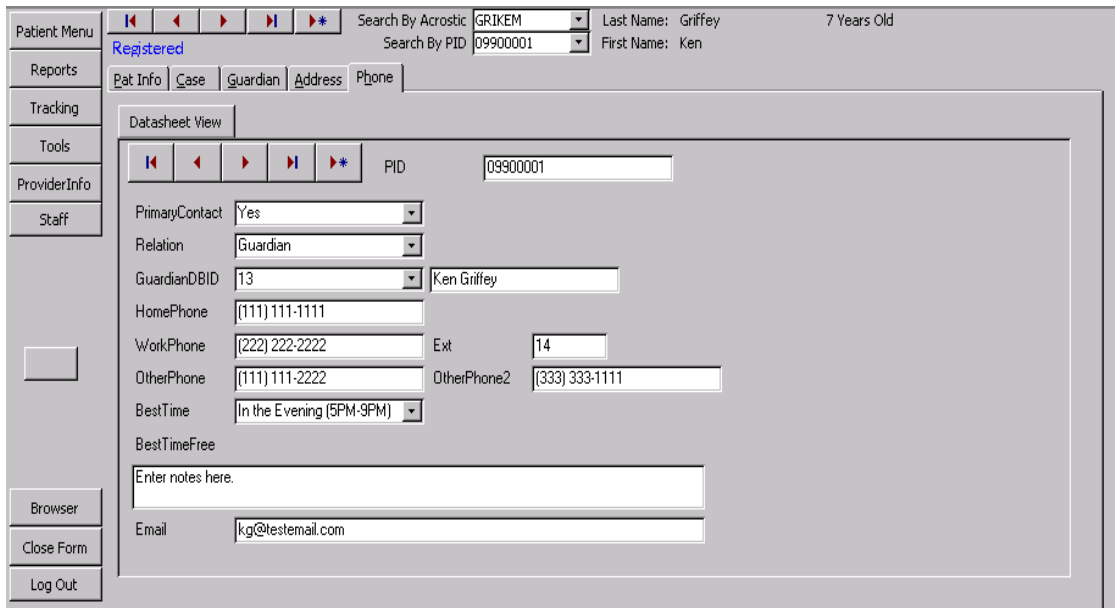

Table 5. Fields for the Phone Tab

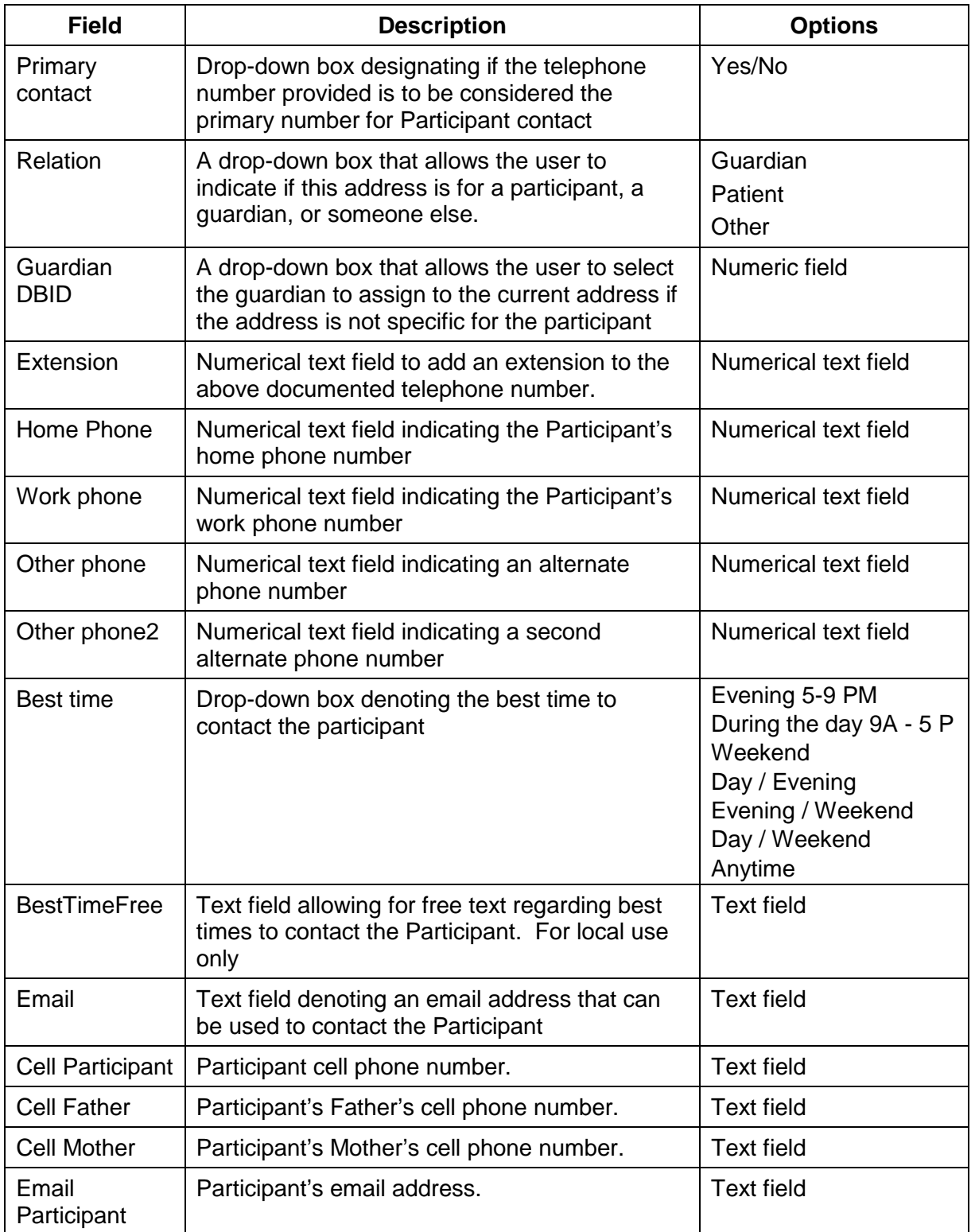

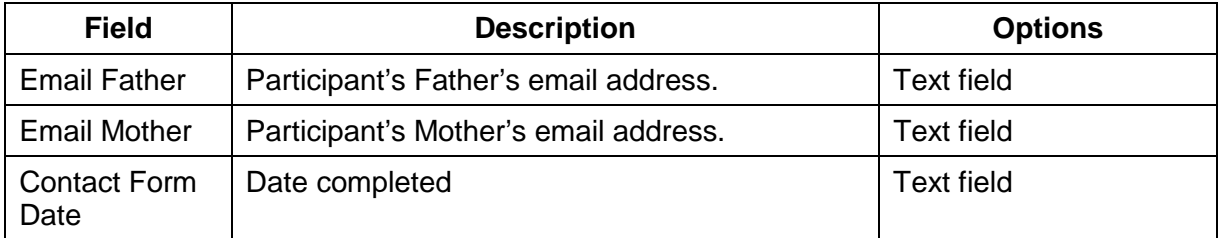

## <span id="page-13-0"></span>5.3.2.6. Ancillary Studies

Ancillary study participation is recorded on the Ancillary Studies page (see Figure 9). Table 6 provides a full list of fields for the Ancillary Studies Tab.

Figure 9. The Ancillary Studies Tab

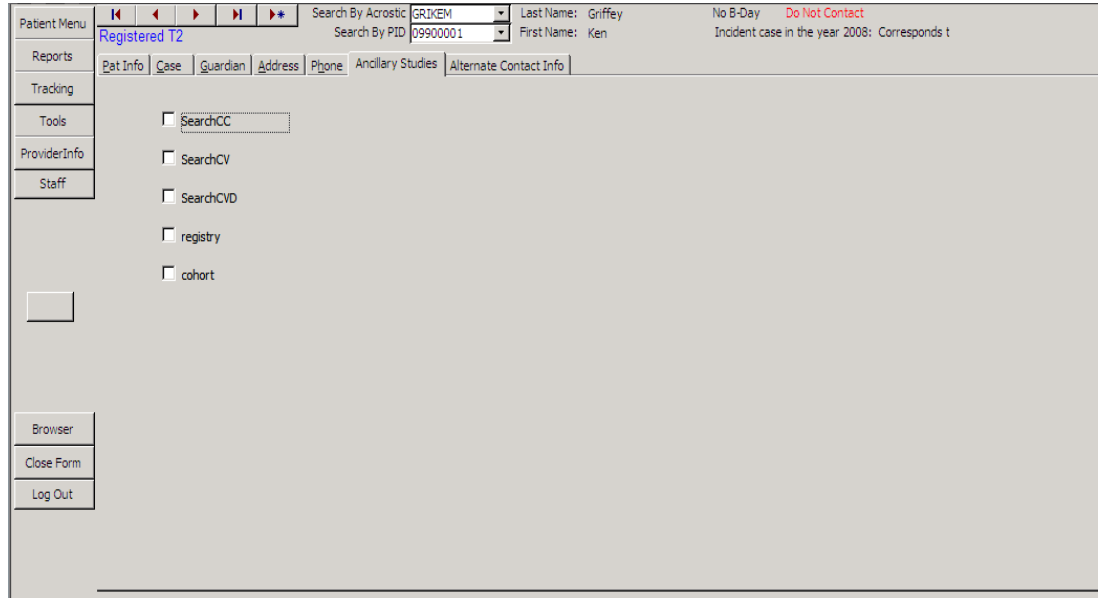

Table 6. Fields for the Ancillary Studies Tab

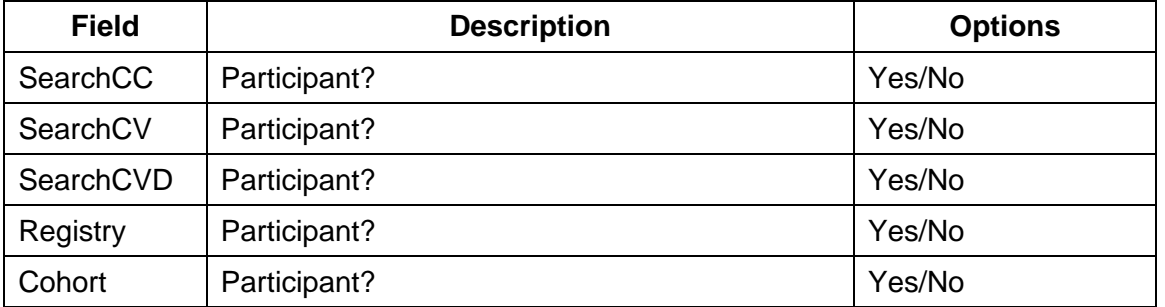

#### <span id="page-14-0"></span>5.3.2.7. Alternate Contact Info

Alternate contact information is stored via the Alternate Contact Info form. See Table 7 for the fields associated with this tab.

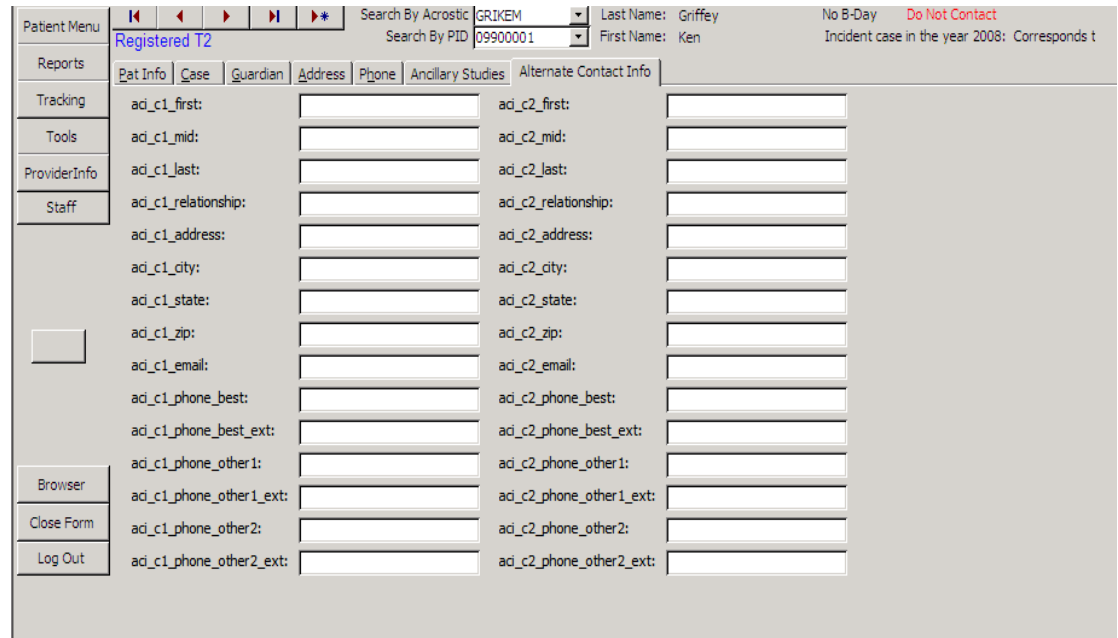

Figure 10. The Alternate Contact Information Tab

Table 7. Fields for the Alternate Contact Info Tab

| <b>Field</b>          | <b>Description</b>             | <b>Options</b>    |
|-----------------------|--------------------------------|-------------------|
| aci_c1_first          | Contact first name.            | <b>Text field</b> |
| aci_c1_mid            | Contact middle name.           | <b>Text field</b> |
| aci_c1_last           | Contact last name.             | <b>Text field</b> |
| aci_c1_relationship   | Contact relationship.          | <b>Text field</b> |
| aci_c1_address        | Contact address.               | Text field        |
| aci_c1_city           | Contact city.                  | <b>Text field</b> |
| aci_c1_state          | Contact state.                 | <b>Text field</b> |
| aci_c1_zip            | Contact zip.                   | <b>Text field</b> |
| aci_c1_email          | Contact email.                 | <b>Text field</b> |
| aci_c1_phone_best     | Contact best phone number.     | <b>Text field</b> |
| aci_c1_phone_best_ext | Contact best phone number ext. | <b>Text field</b> |
| aci_c1_phone_other1   | Contact other phone number.    | <b>Text field</b> |

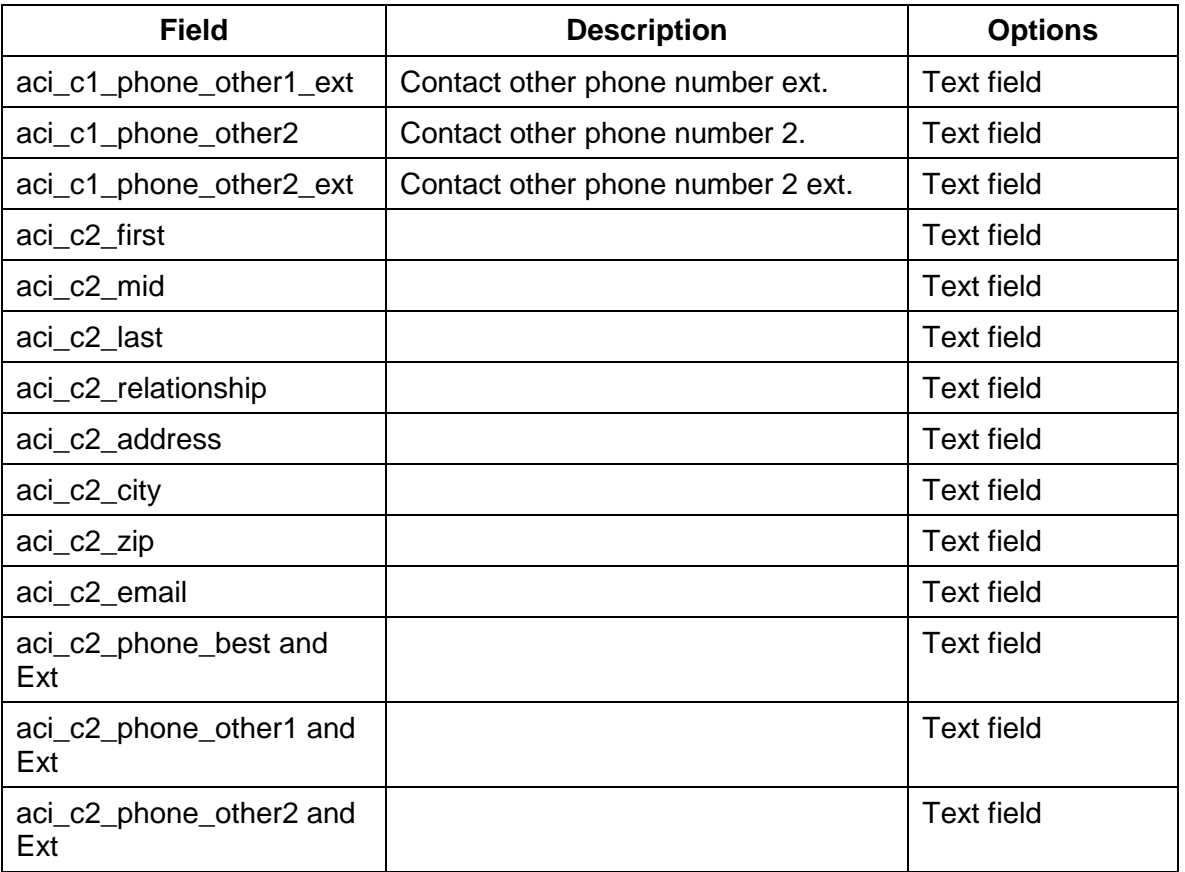

## <span id="page-15-0"></span>5.3.3. *Reports Menu*

## Figure 11. The Reports Menu

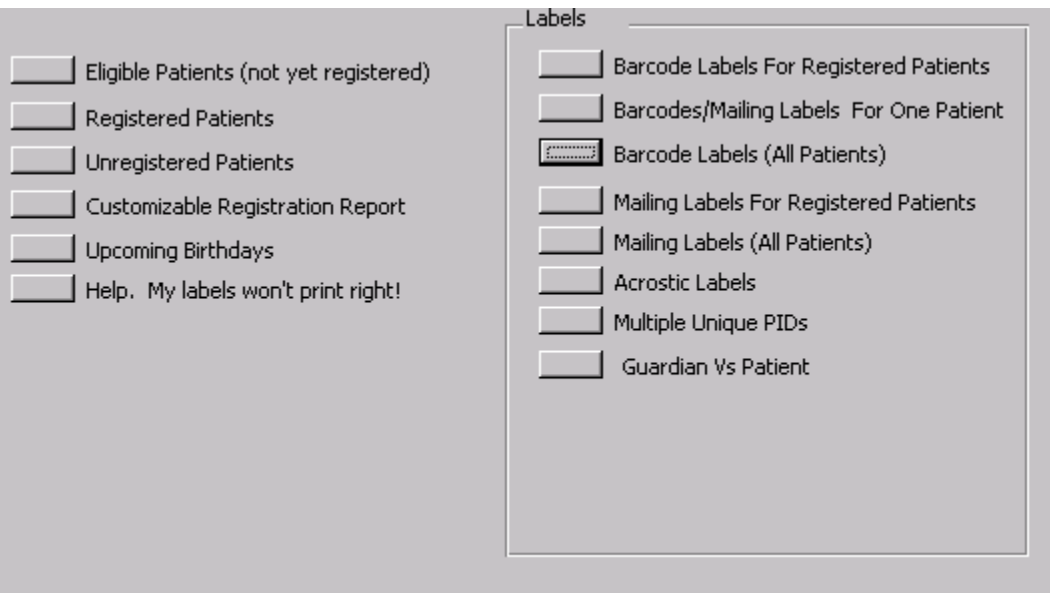

The reports menu (see Figure 11) will allow the user to print various reports and labels.

- Eligible Patients (not yet registered): Returns a list of participants who can be registered.
- Registered Patients: Returns a list of registered participants.
- Unregistered Patients: Returns a list of unregistered participants.
- **Customizable Registration Report:** Lets the user create a report by picking county, zip-code, and registration status.
- Upcoming Birthdays: Returns a list of upcoming birthdays.
- **Help, My labels won't print right!** Gives instructions on how to make labels print correctly. Access 2000 has a known bug that causes reports and labels to lose margins when it closes.
- Barcode Labels for Registered Patients: Returns a sheet of labels with barcodes for all registered participants.
- Barcode/Mailing Labels for One Patient: Allows the user to print a whole sheet of mailing labels or barcode labels for one participant.
- Barcode Labels All Patients: Returns a sheet of labels with barcodes for all participants in the tracking database.
- Mailing Labels for Registered Patients: Returns a sheet of mailing labels for all registered participants.
- Mailing Labels (All Patients): Returns a sheet of mailing labels for all participants in the tracking database.
- Acrostic Labels: A set of labels containing acrostics for all registered participants.
- Multiple Unique PIDs: Allows the user to print labels (mailing, barcodes, or acrostics) for a set of PIDS that the user selects.
- Guardian vs. Patients: Lets the user select a group of PIDS, generate labels for this group, and dictate if the labels are addressed to parents or participants.

#### <span id="page-16-0"></span>5.3.4. *Tracking Menu*

The Tracking Menu provides centers the ability to track the status of each participant. It provides information regarding mailings, information/questionnaires completed, and visits both scheduled and completed.

## <span id="page-17-0"></span>5.3.4.1. Appointment Tab

Use the Appointment Tab when scheduling visits. See Figure 12 below. Table 8 provides a list of the fields for this tab.

Figure 12. The Appointment Tab

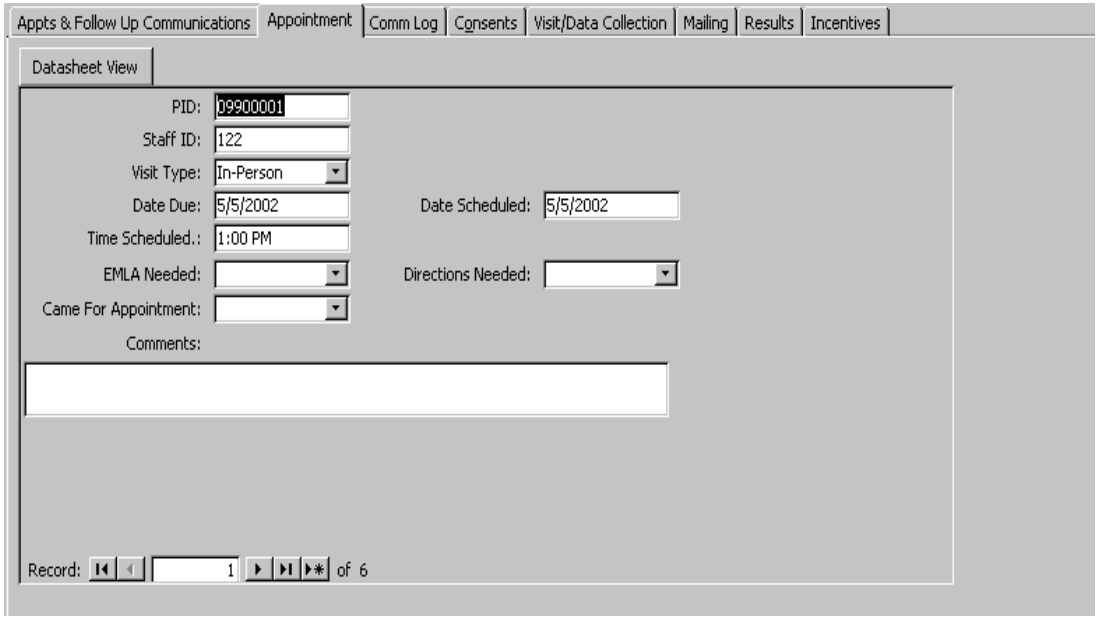

Table 8. Fields for the Appointment Tab

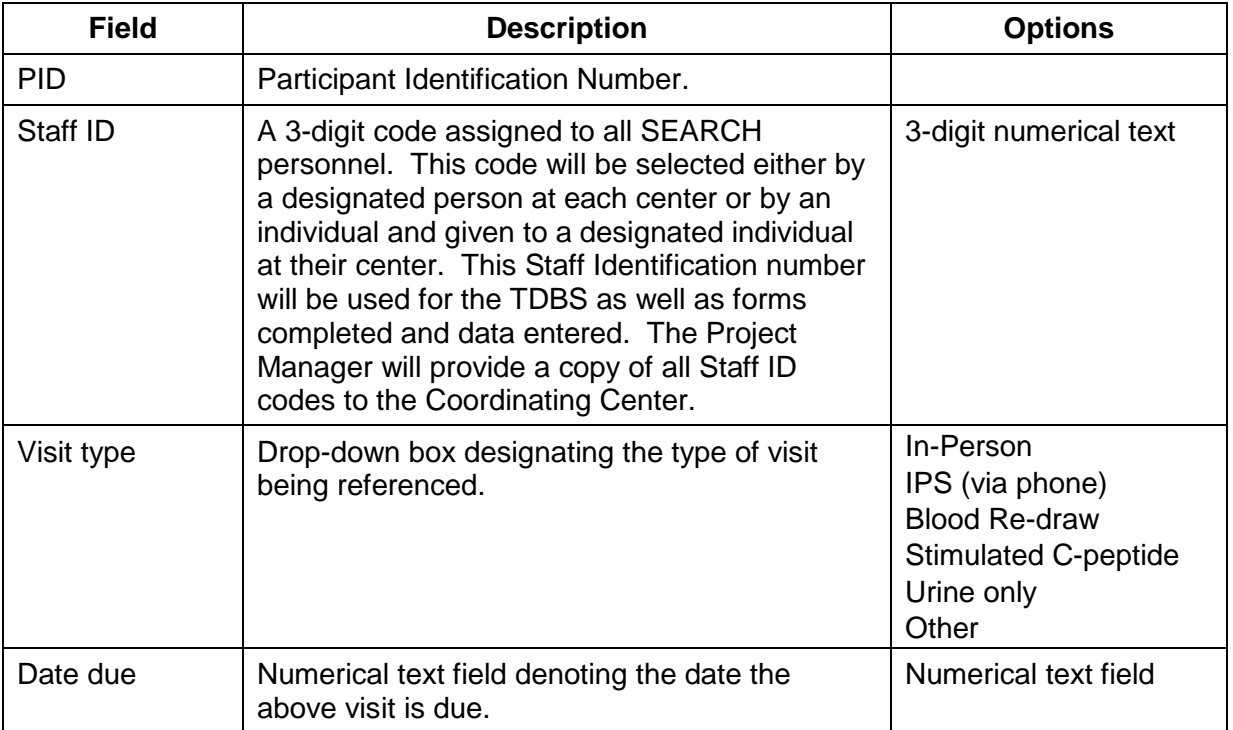

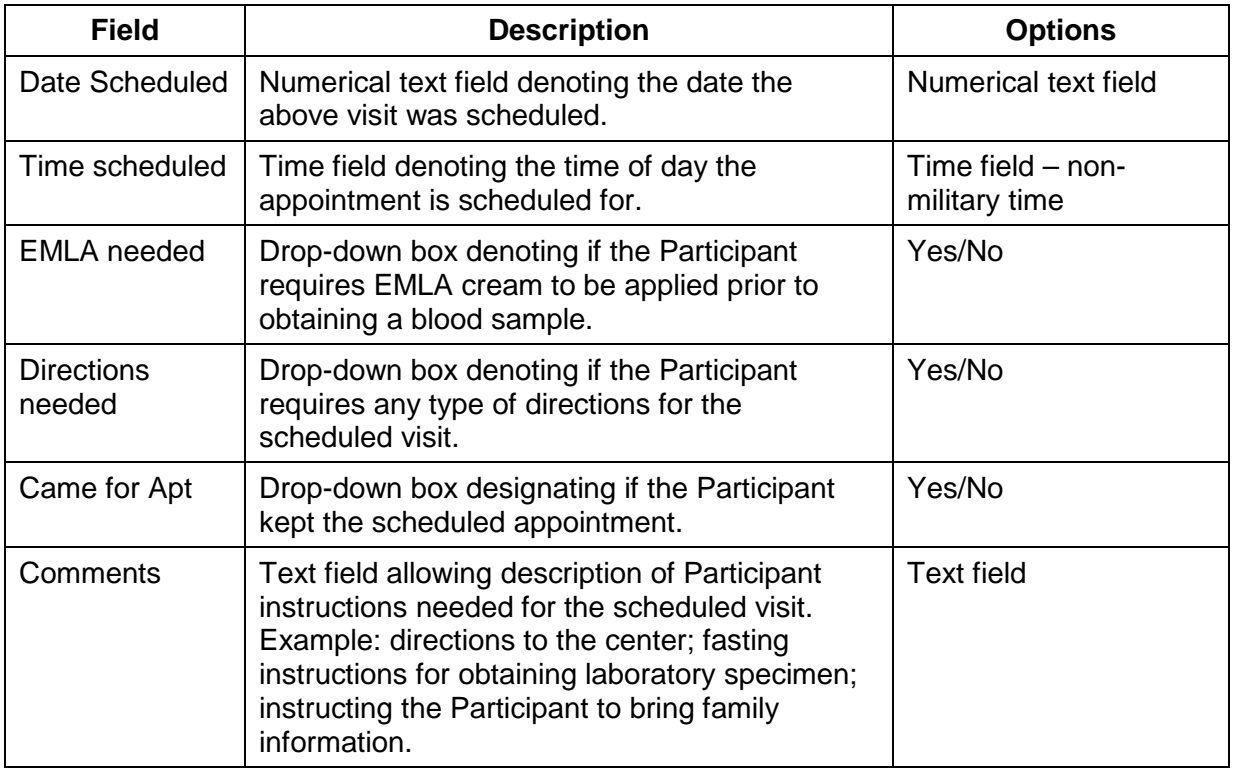

## <span id="page-18-0"></span>5.3.4.2. Communication Log Tab

Use the Communication Log Tab to document attempts to contact the Participant. See Figure 13 below. Table 9 lists the fields for this tab.

Figure 13. The Communication Log Tab

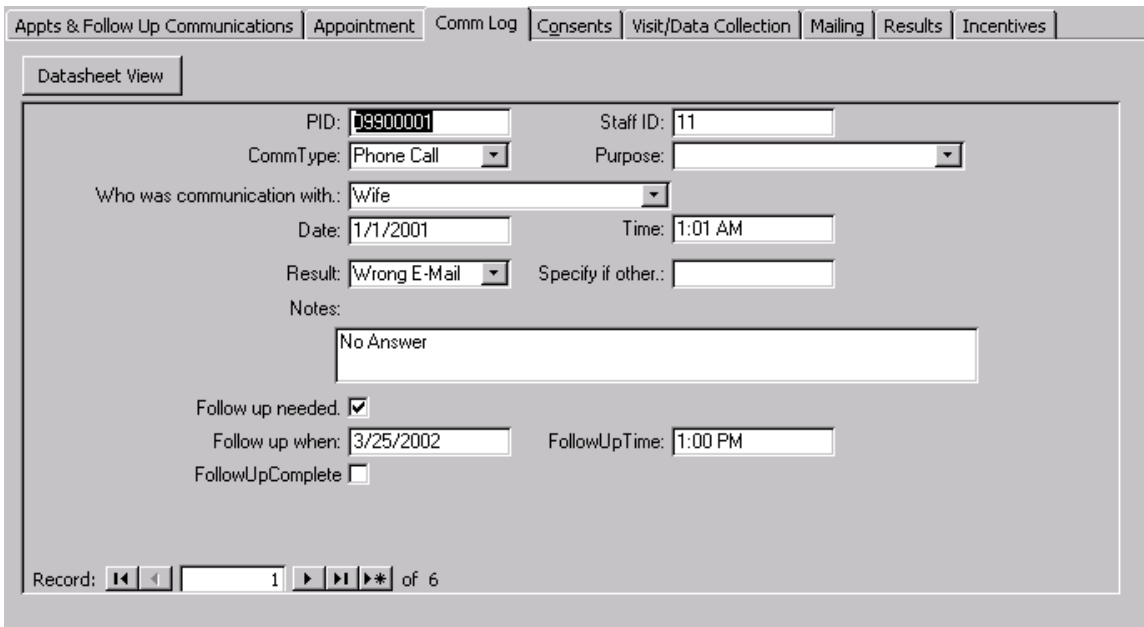

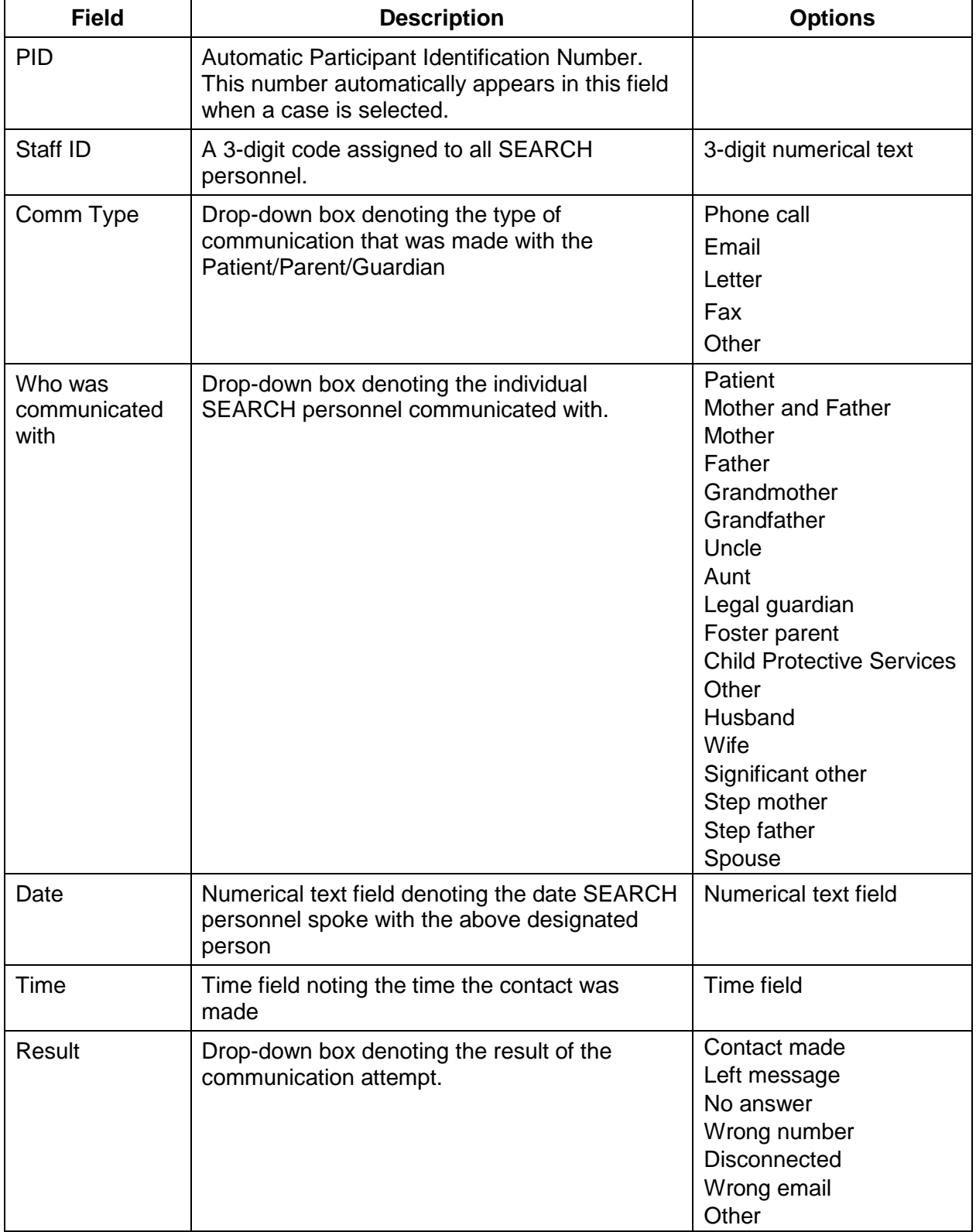

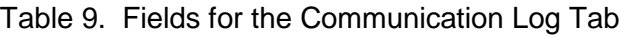

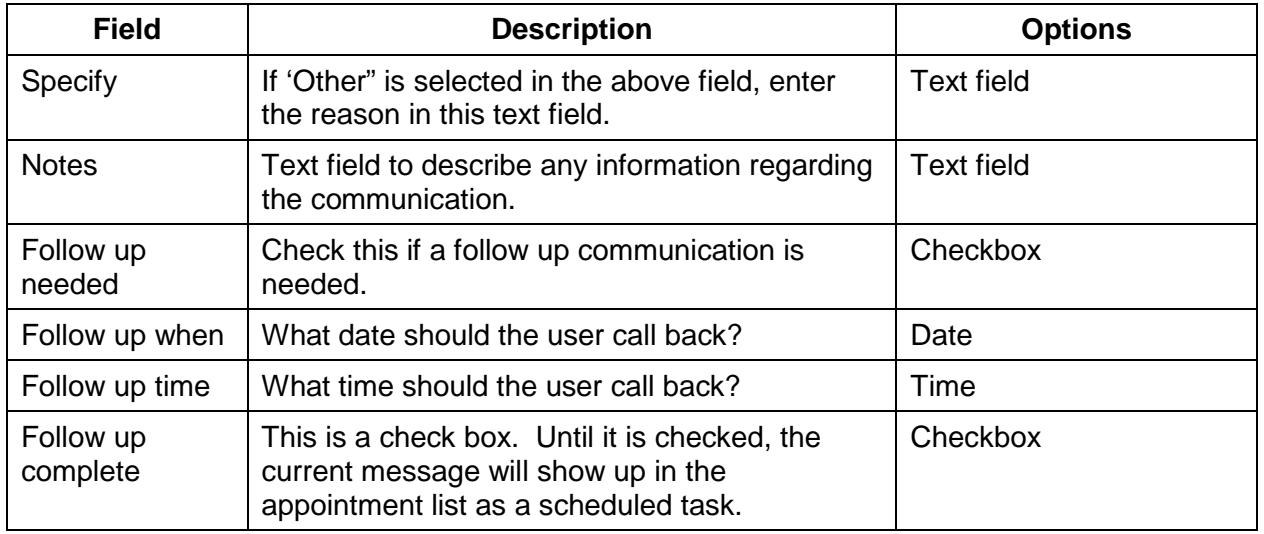

<span id="page-20-0"></span>5.3.4.3. Consents Tab

The Consents tab is where information about consents the Participant or their Parent/Legal guardian have signed or need to sign is stored (see Figure 14). Note that a backup copy of every record change is made so that there will be a complete audit trail. See Table 10 for a list of fields associated with this tab.

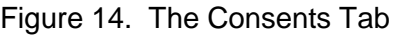

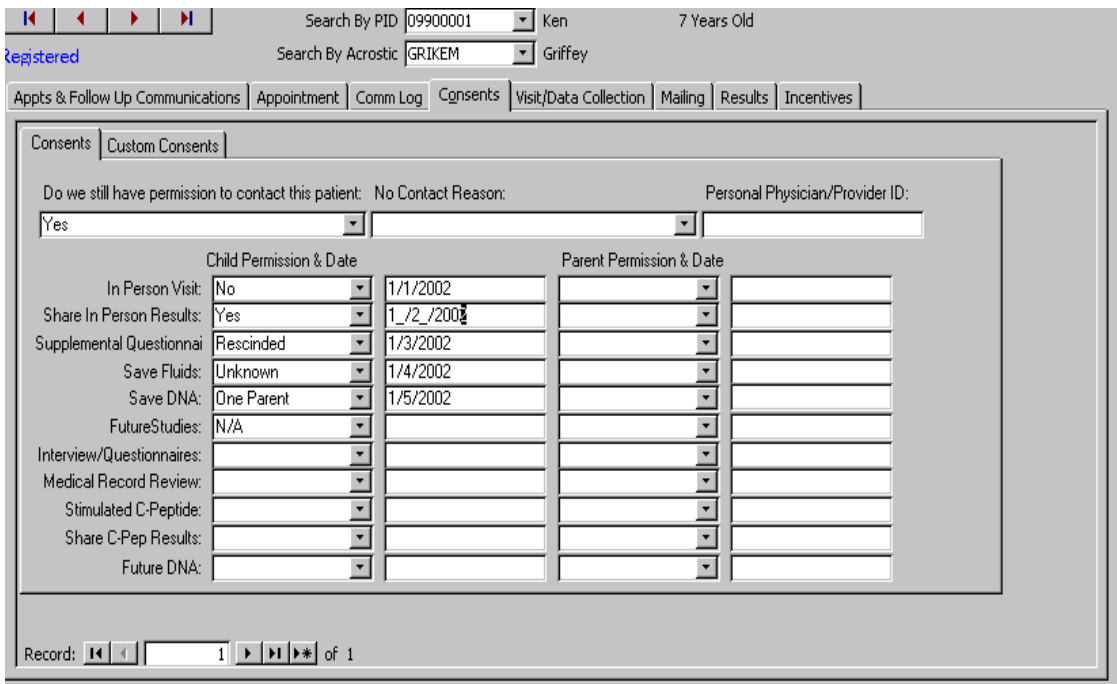

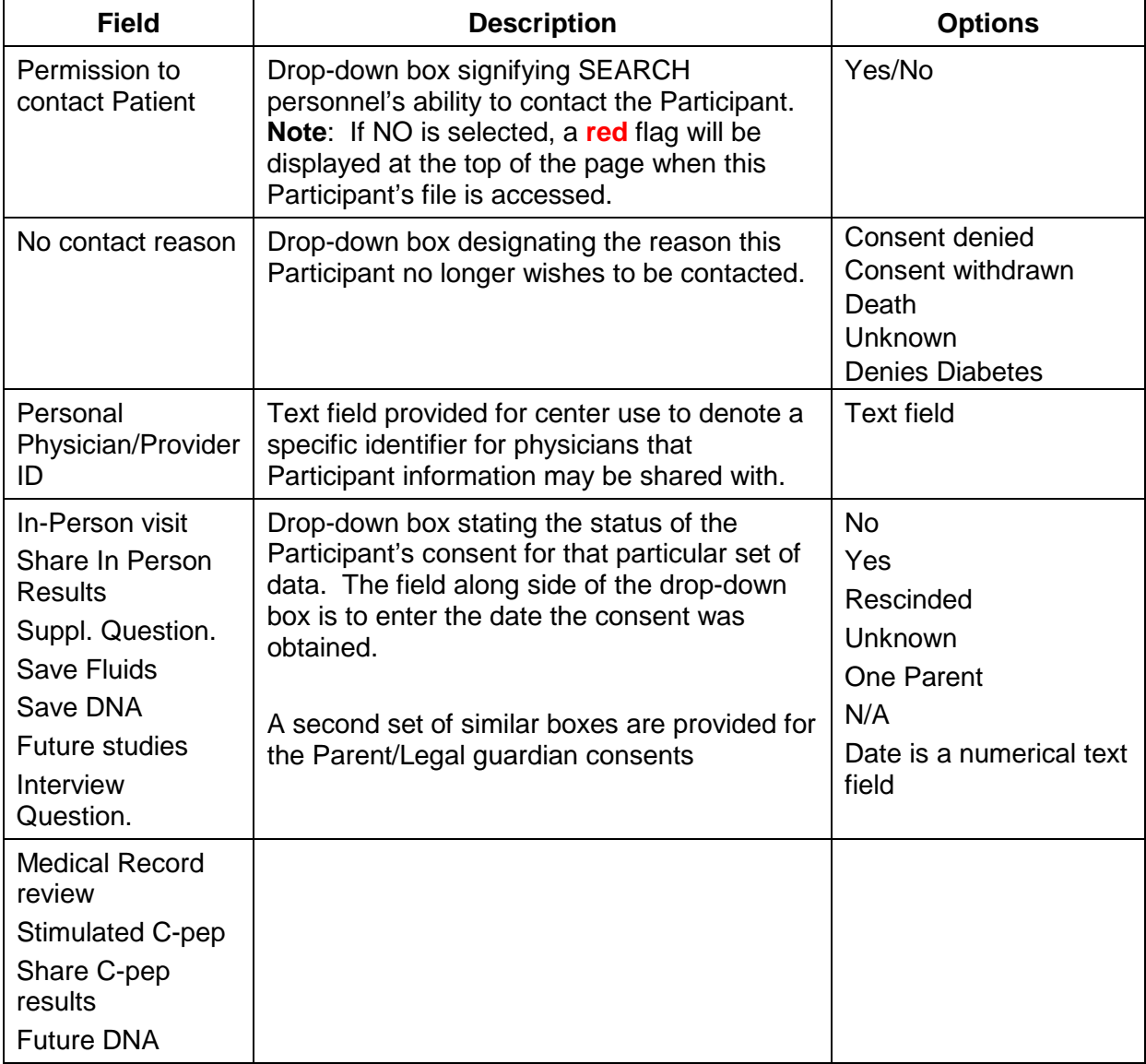

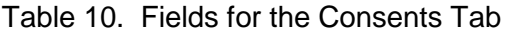

<span id="page-21-0"></span>5.3.4.4. Visit / Data Collection Tab (S1 and S2 Visits)

This is a Legacy Tab for SEARCH 1 and SEARCH 2 visits (see Figure 15). Use this tab for review purposes only. See Table 11 for a list of fields associated with this tab.

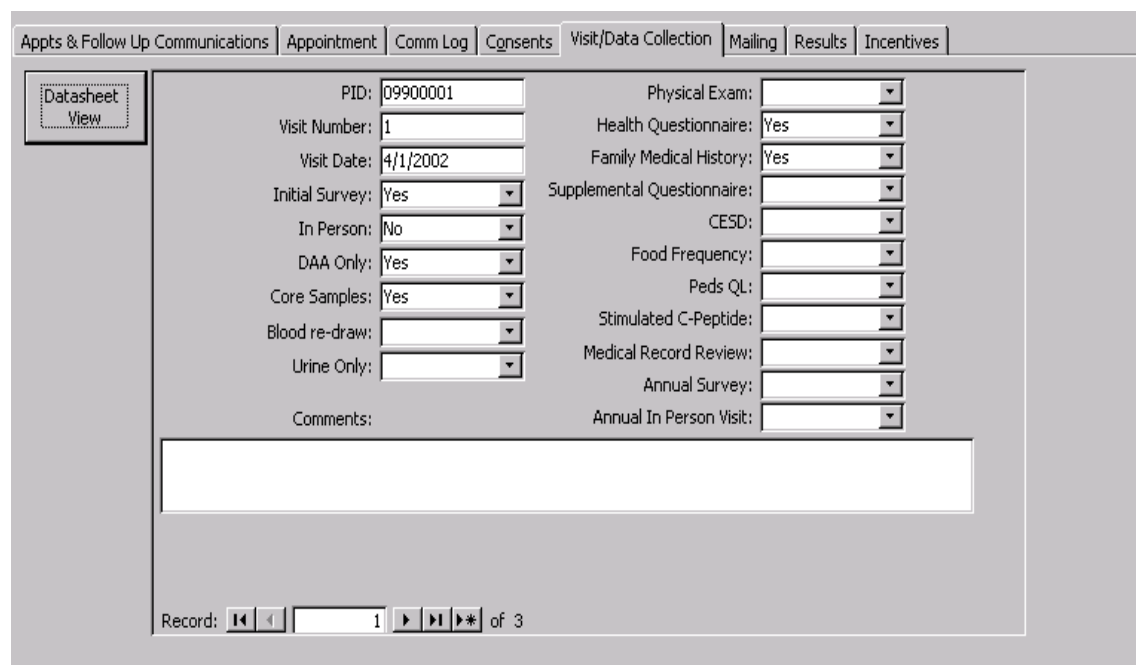

Figure 15. Legacy Tab for Visit / Data Collection (S1 and S2 Visits)

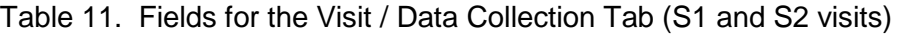

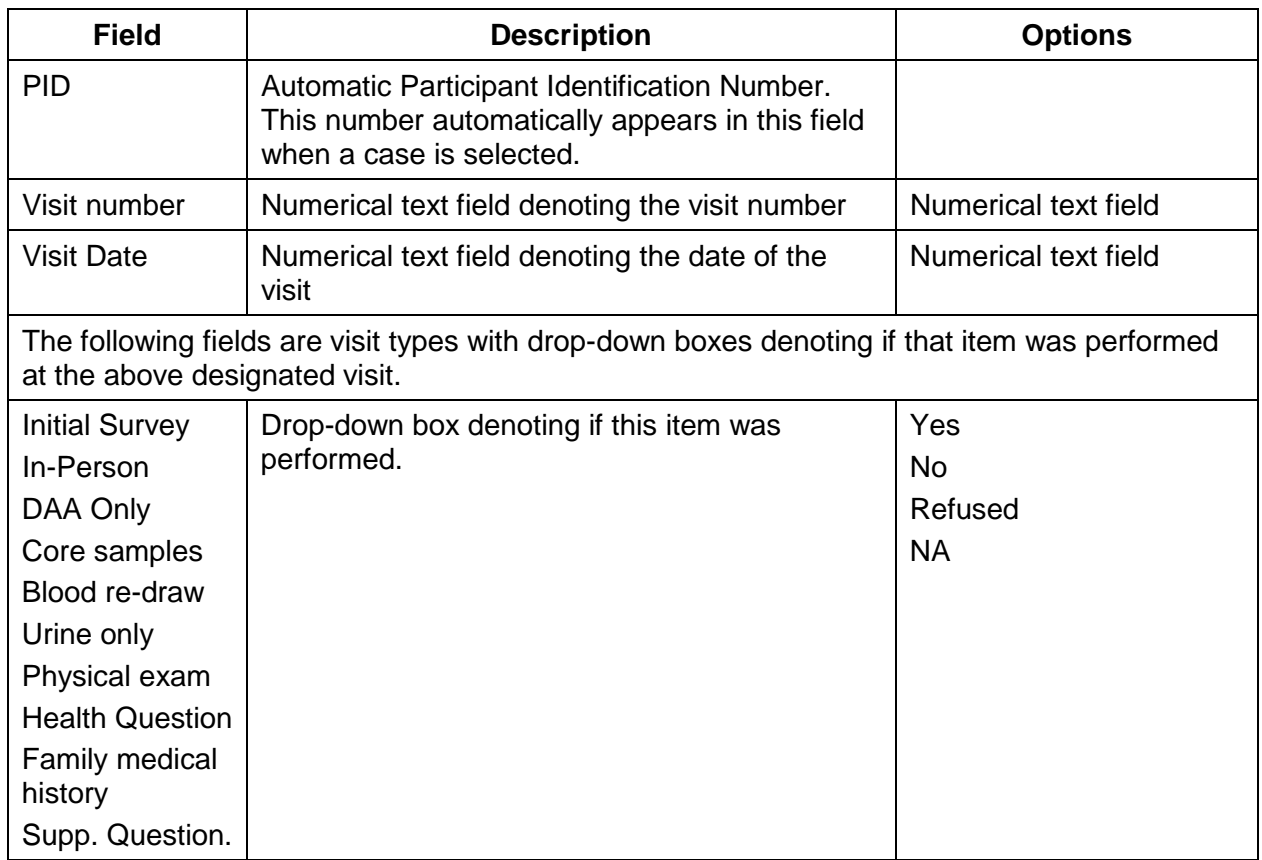

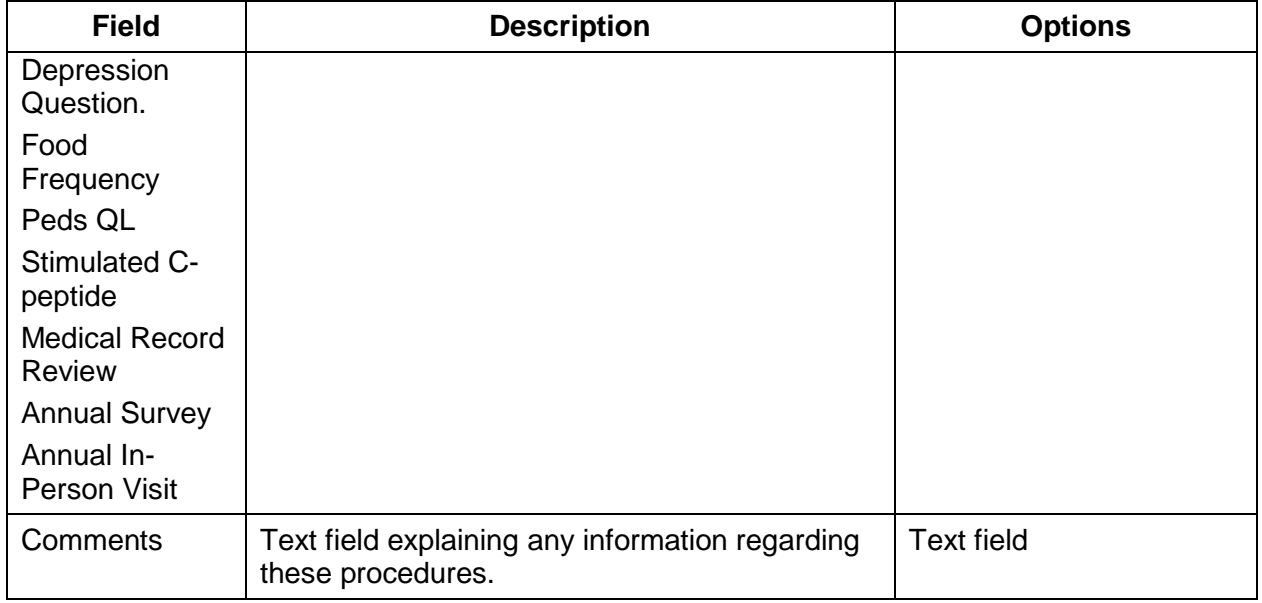

### <span id="page-23-0"></span>5.3.4.5. S3 Visit

This is a Legacy Tab for the SEARCH 3 visit (see Figure 16). Use this tab for review purposes only. See Table 12 for the fields associated with this tab.

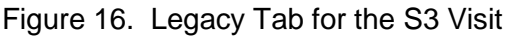

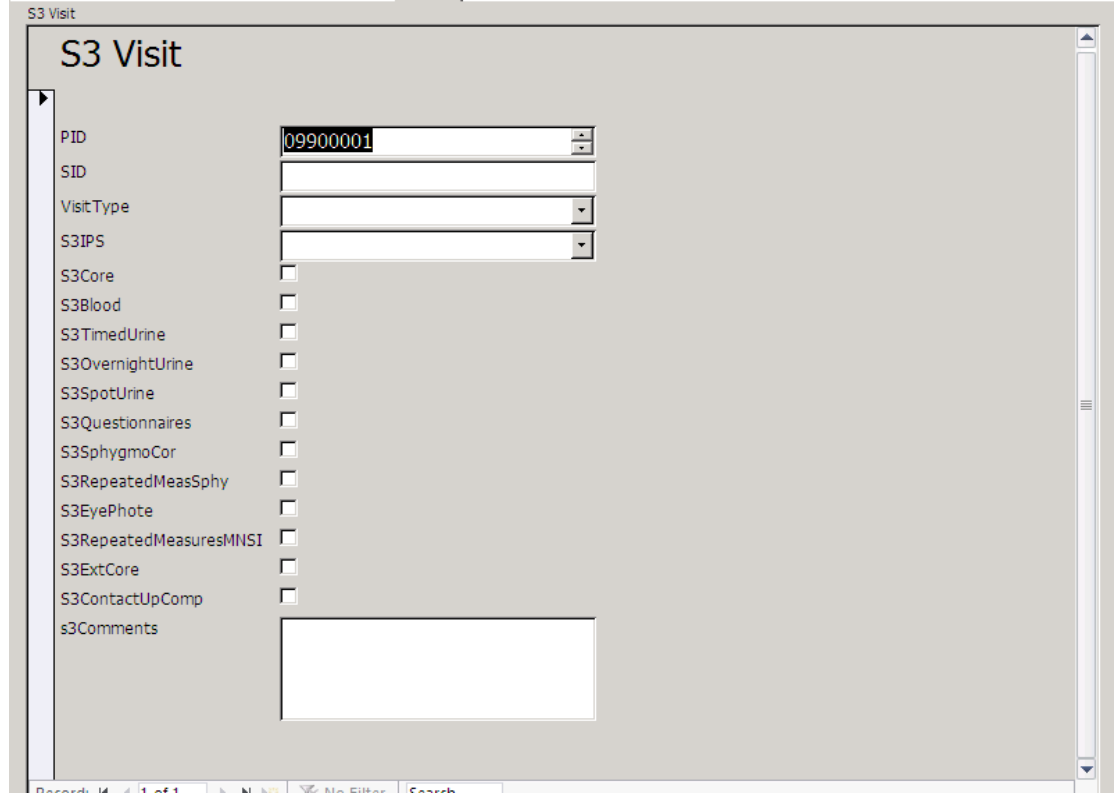

#### Table 12. Fields for the S3 Visit

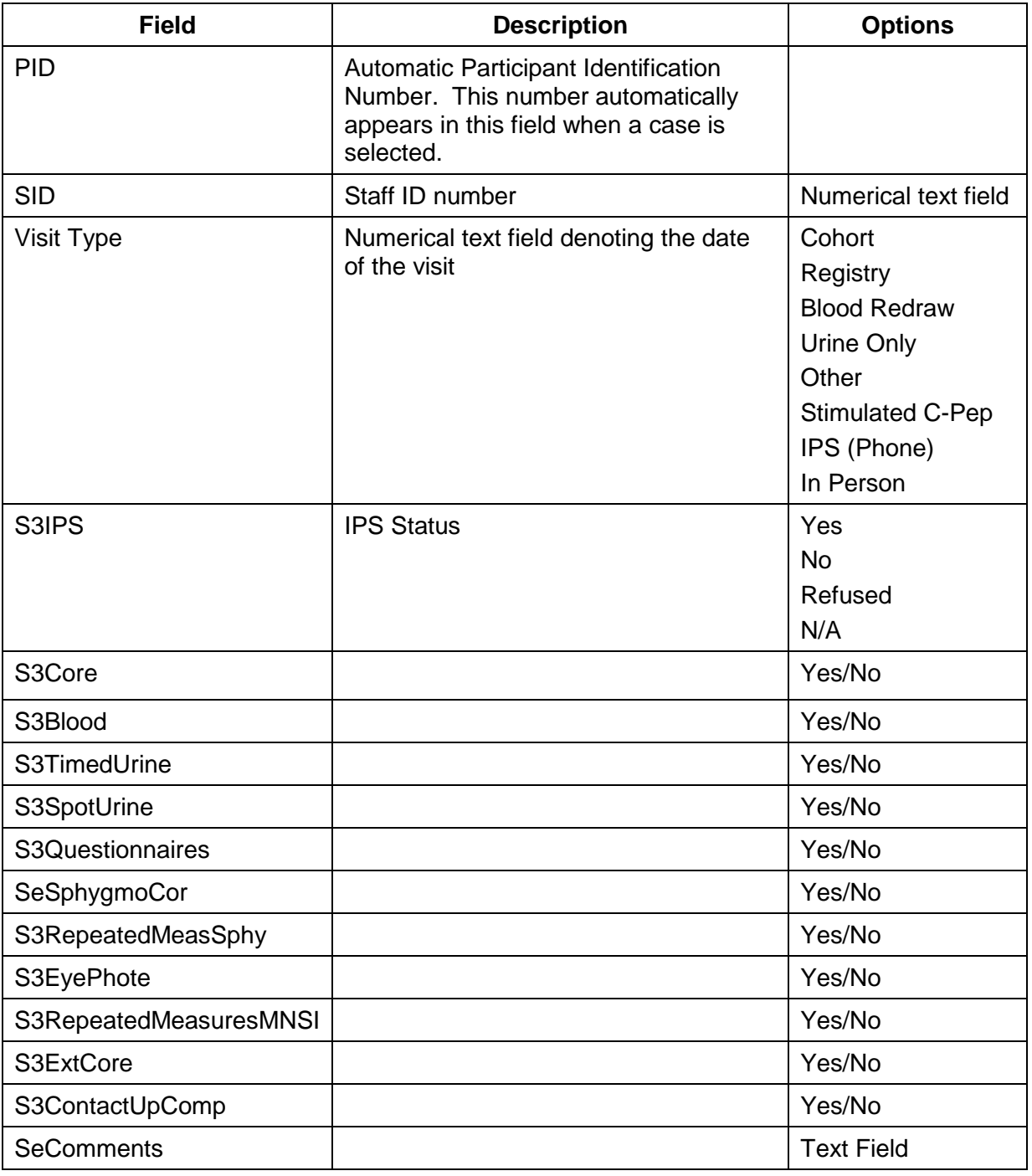

## <span id="page-24-0"></span>5.3.4.6. Mailing Tab

Use the Mailing Tab (see Figure 17) to document types of mailings. Table 13 lists the fields for the Mailing Tab.

## Figure 17. The Mailing Tab

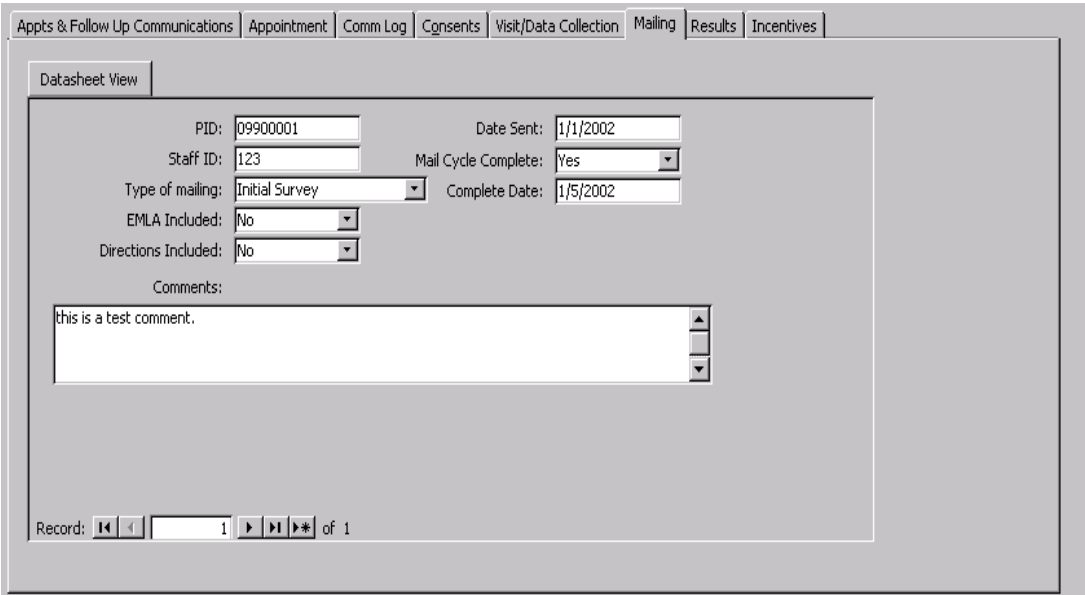

Table 13. Fields for the Mailing Tab

| <b>Field</b>                | <b>Description</b>                                                                                                    | <b>Options</b>                                                                                                    |
|-----------------------------|----------------------------------------------------------------------------------------------------|----------------------------------------------------------------------------------------------------|
| <b>PID</b>                  | Automatic Participant Identification Number.<br>This number automatically appears in this field<br>when a case is selected. |                                                                                                    |
| Staff ID                    | A 3-digit code assigned to all SEARCH<br>personnel.                                                                         | 3-digit numerical text                                                                                                  |
| Type of<br>mailing          | Drop-down box designating the type of visit the<br>mailing is to provide information for.                                   | <b>Initial Participant Survey</b><br><b>In-Person Visit</b><br><b>Stimulated C-peptide</b><br>Annual Follow-up<br>Other |
| EMLA needed                 | Drop-down box denoting if the Participant<br>requires EMLA cream to be applied prior to<br>obtaining a blood sample.        | Yes/No                                                                                                    |
| <b>Directions</b><br>needed | Drop-down box denoting if the Participant<br>requires any type of directions for the<br>scheduled visit.                    | Yes/No                                                                                                    |
| Date sent                   | Numerical field denoting the date the specific<br>information was sent.                                                     | Numerical text field                                                                                                    |
| Mail Cycle<br>completed     | Drop-down box designating if the Participant<br>responded to the mailing.                                                   | Yes/No                                                                                                    |

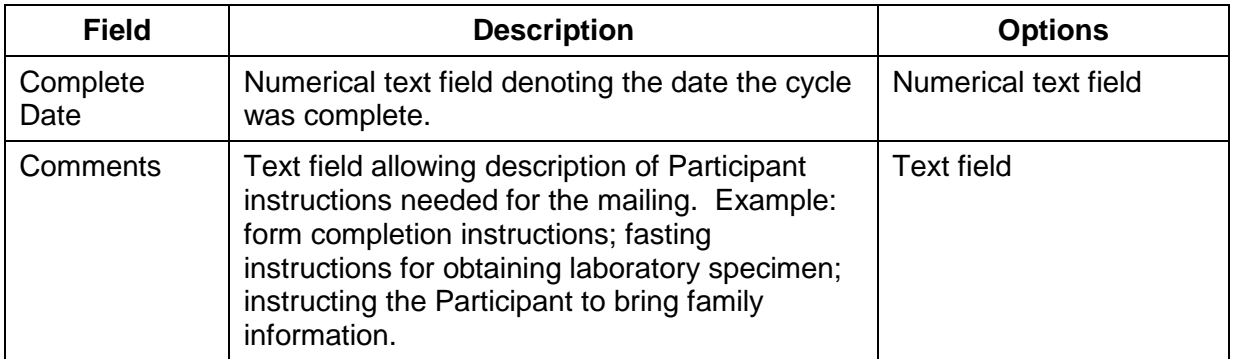

## <span id="page-26-0"></span>5.3.4.7. Results Tab

Use the Results Tab (see Figure 18) to document any test results. See Table 14 for fields of the Results Tab.

## Figure 18. The Results Tab

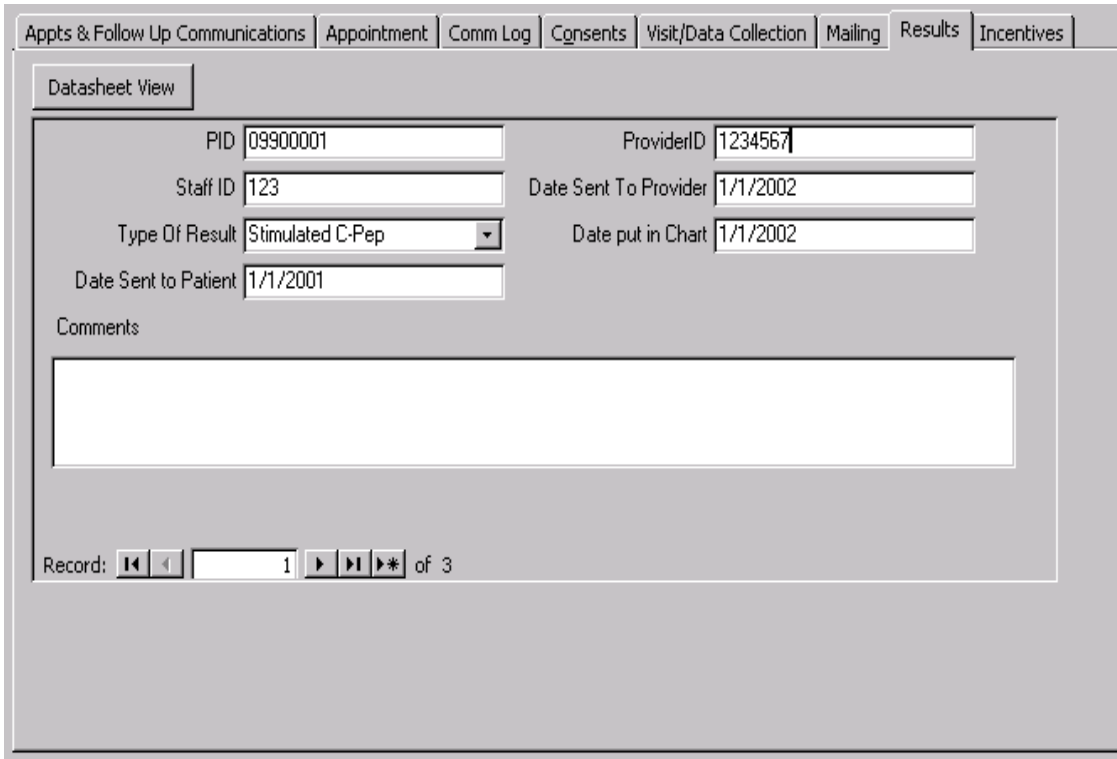

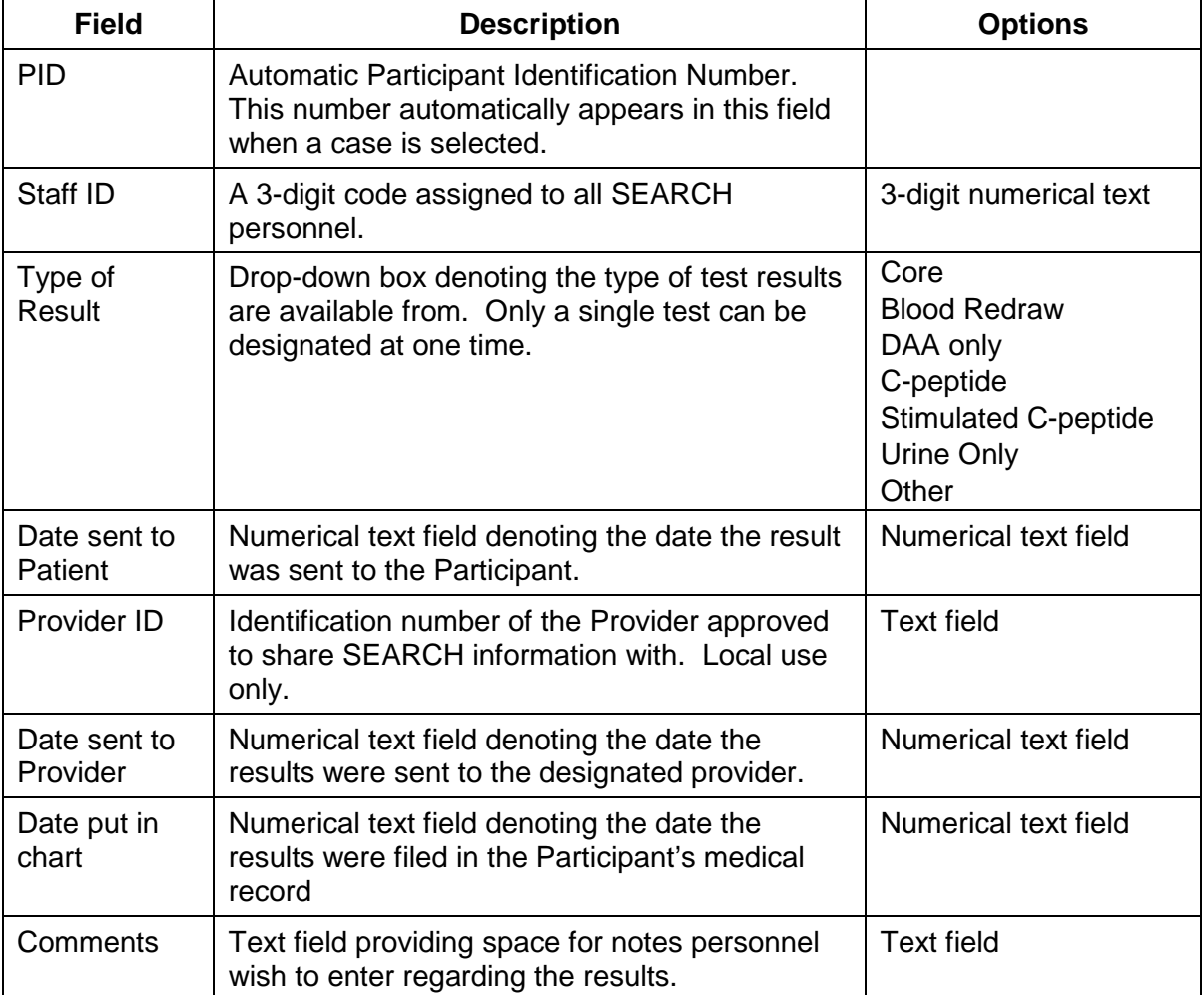

#### Table 14. Fields for the Results Tab

#### <span id="page-27-0"></span>5.3.4.8. Incentives Tab

Use the Incentive Tab page to record any incentives given to the participant. See Figure 19 for a screen shot of this tab.

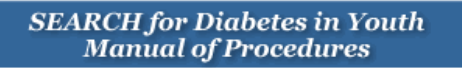

## Figure 19. The Incentives Tab

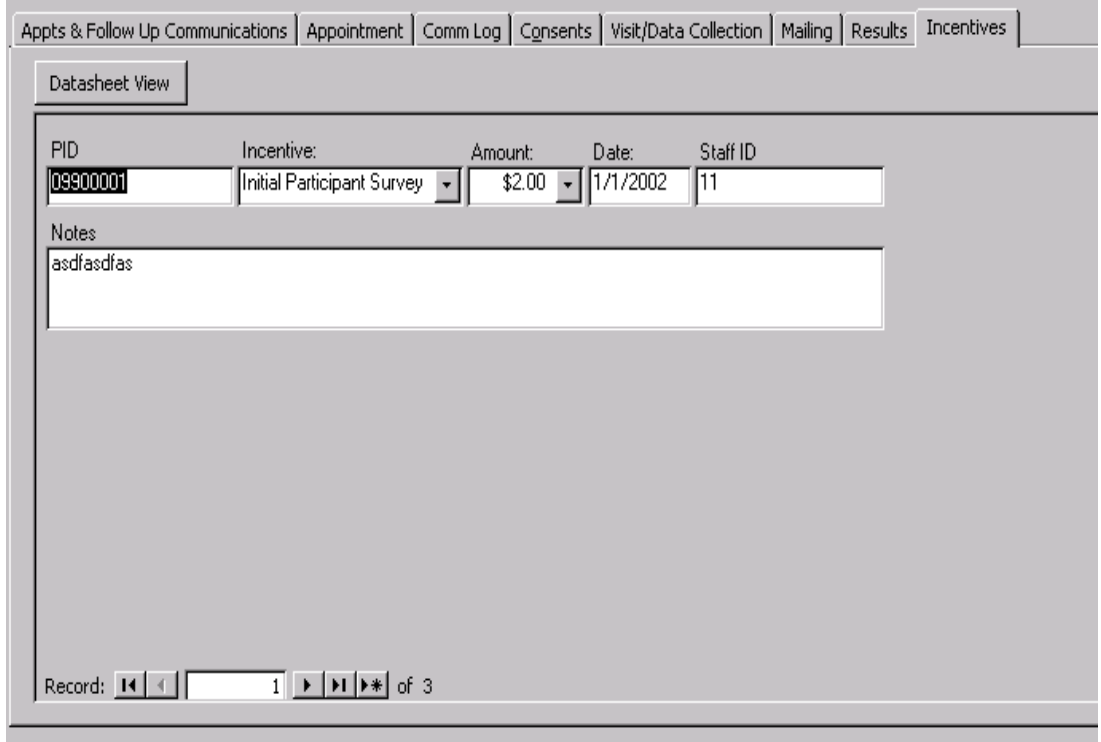

Table 15 provides a list of fields associated with the Incentives Tab.

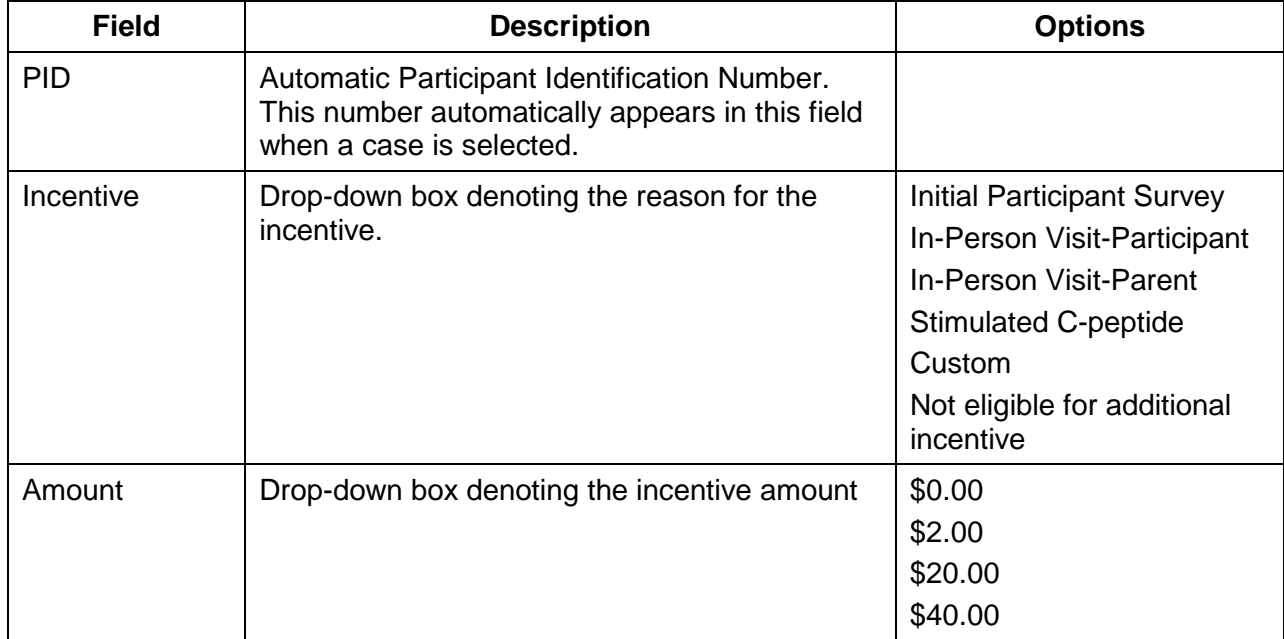

Table 15. Fields for the Incentives Tab

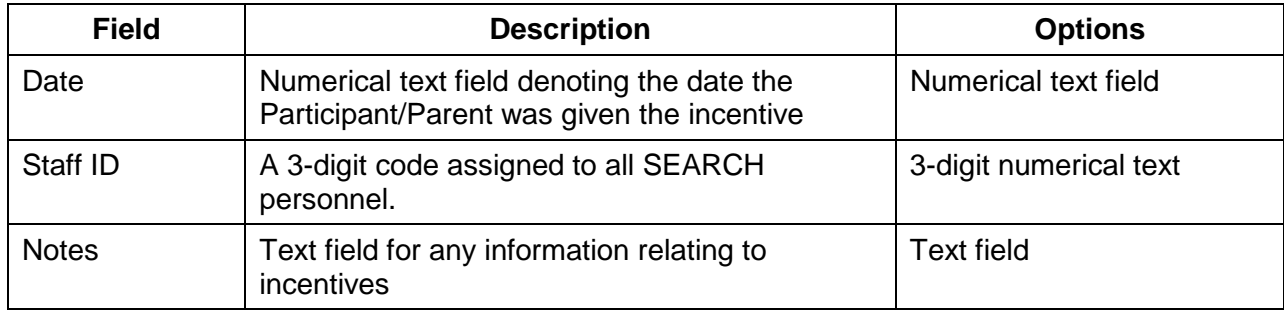

<span id="page-29-0"></span>5.3.4.9. Appointments and Follow-up Communications

Use this page to document appointments and follow-up communications. See Figure 20 for a screen shot of this tab.

Figure 20. Appointments and Follow-up Communications Tab

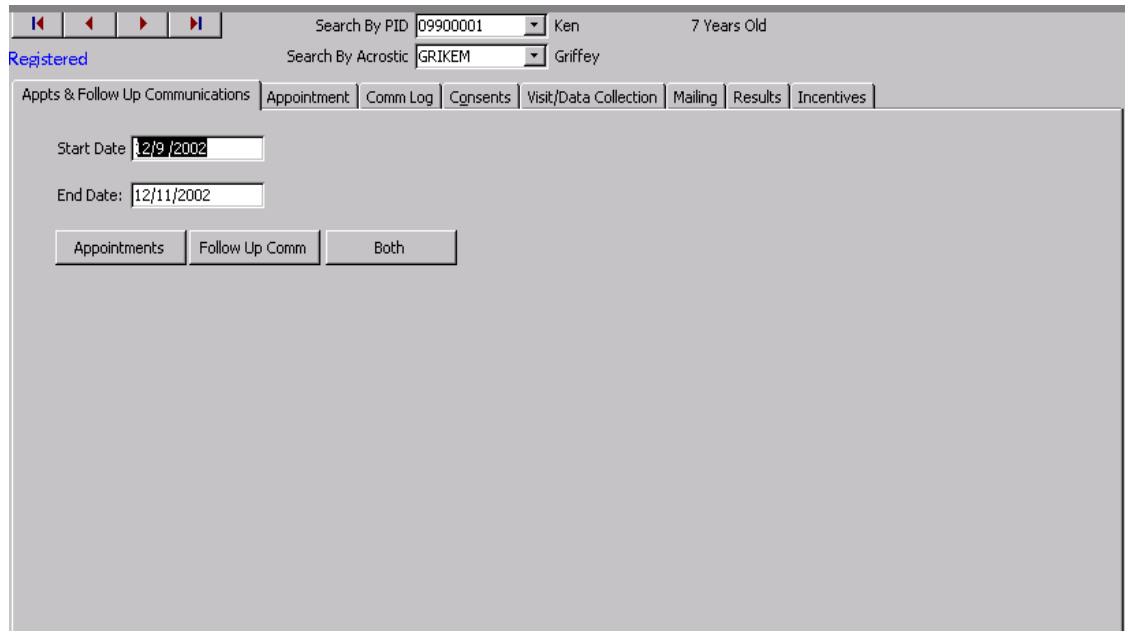

<span id="page-29-1"></span>The user can review appointments and follow up communications by entering a start date and end date and then selecting what to review.

5.3.5. *Tools Menu*

The tools menu is where scheduling and tracking information are entered. This field is a center based/driven menu based on the centers' needs.

#### **SEARCH for Diabetes in Youth Manual of Procedures**

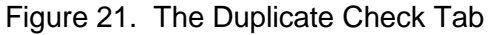

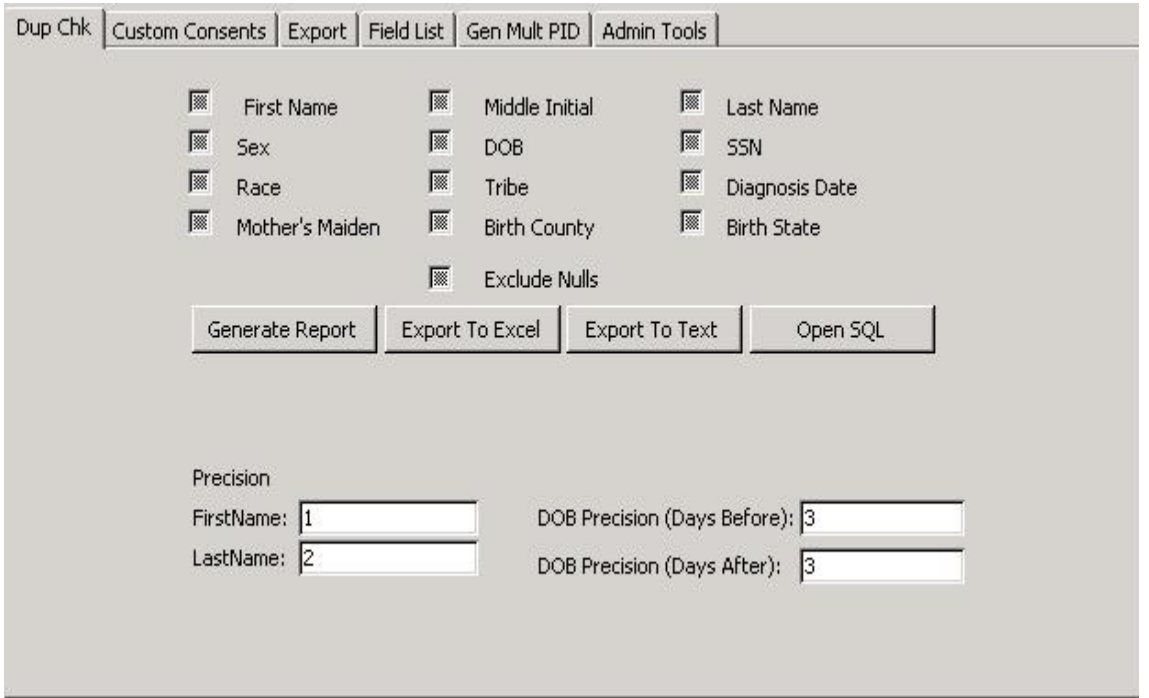

- Duplicate Check: Allows the user to find potential duplicate cases, based on user defined criteria. The user can refine the search using the precision fields. See Figure 21 for a screen shot of the Duplicate Check page.
- Custom Consents: Since each clinic is unique, each one will have the ability to enter custom consents not covered by the main categories on the Consents tab of the Patient Menu. See Figure 22 for a screen shot of the Custom Consents Tab. Table 16 lists the fields associated with this tab.
- **Export:** Exports registered Participants to text file and uploaded to the SEARCH web site.
- Field List Report: Allows the user to generate a report showing all fields in any table.
- Gen Mult PID: After importing data from a local database, allows for the assignment of multiple PIDs at once.
- Admin Tools: Several items that allow for customization of the system. See Figure 23 for a screen shot of the Admin Tools Tab. Table 17 lists the fields for this tab.

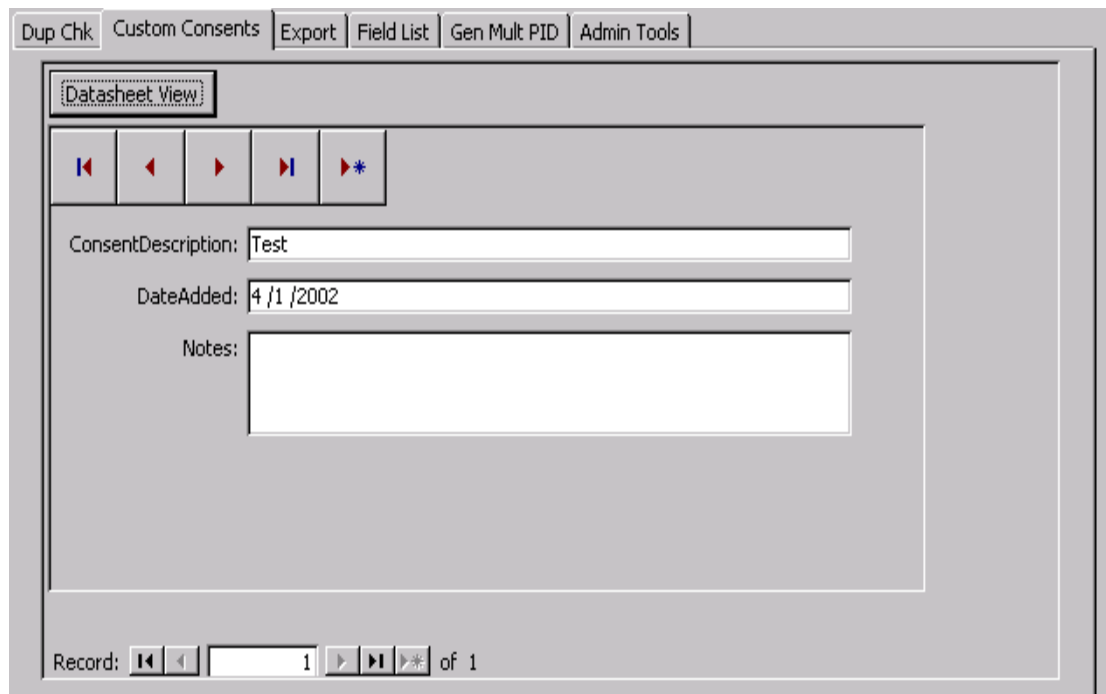

Figure 22. The Custom Consents Tab

Table 16. Fields for the Custom Consents Tab

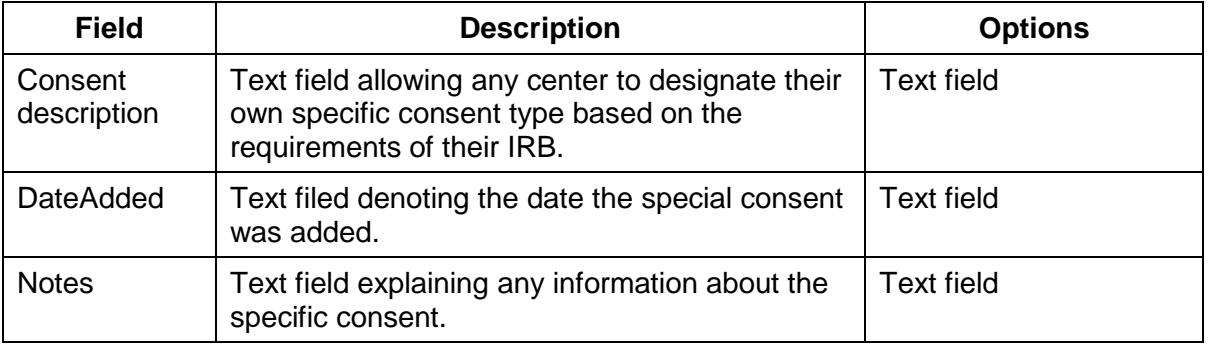

Table 17. Fields for the Admin Tools Tab

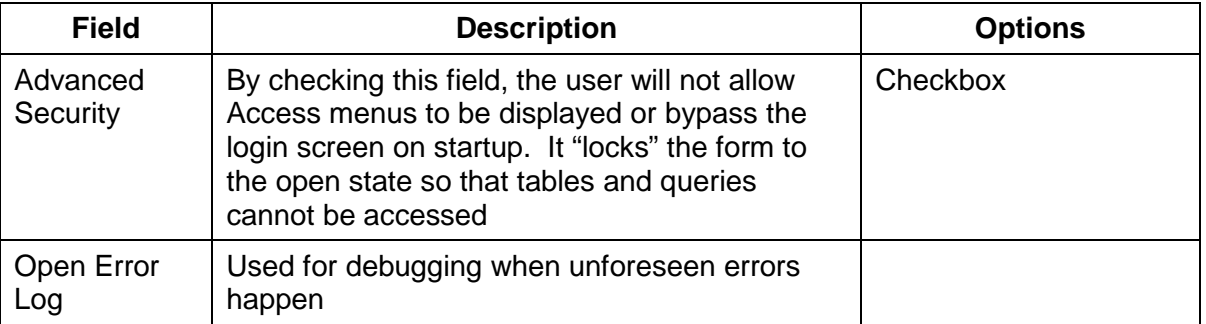

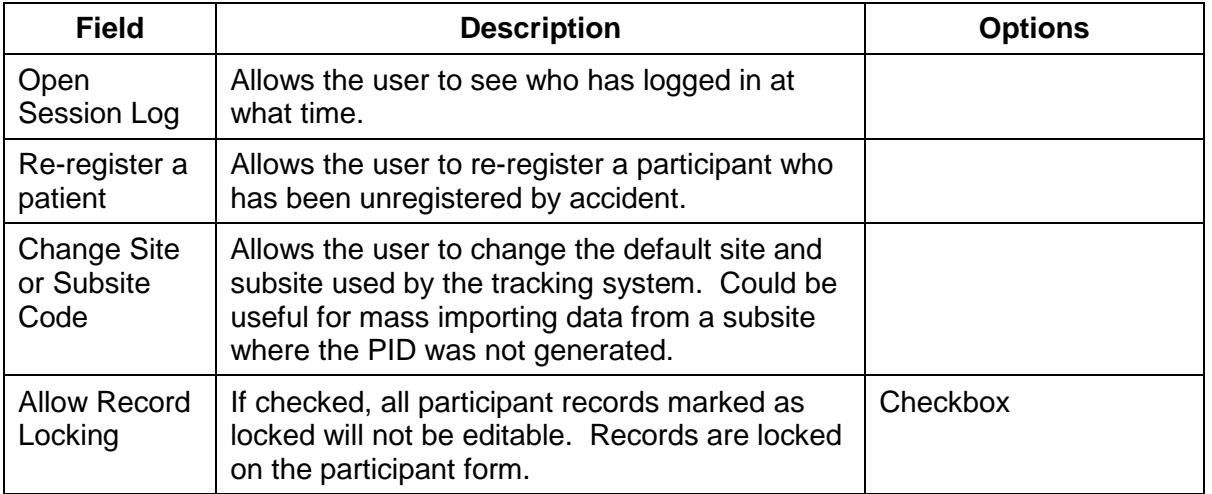

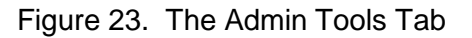

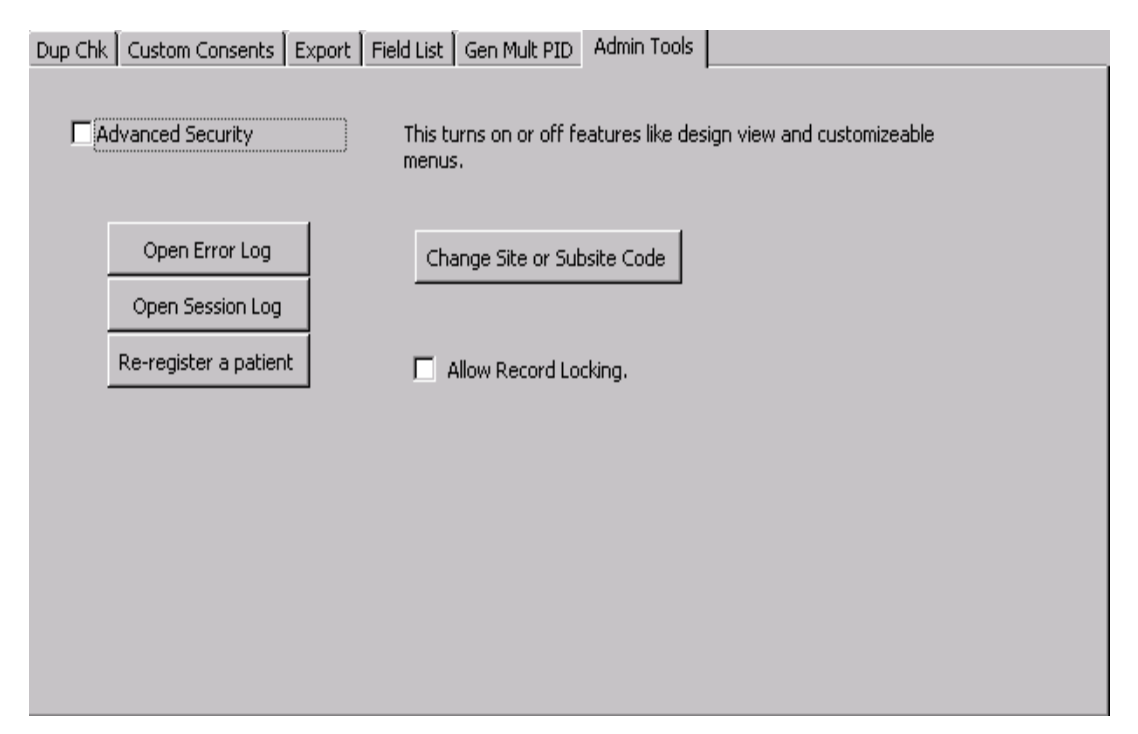

#### <span id="page-32-0"></span>5.3.6. *Staff*

In this section, the user enters information about staff members and their access to various areas of the TDB (see Figure 24). This section will be customized by each center based on their specific needs and requirements.

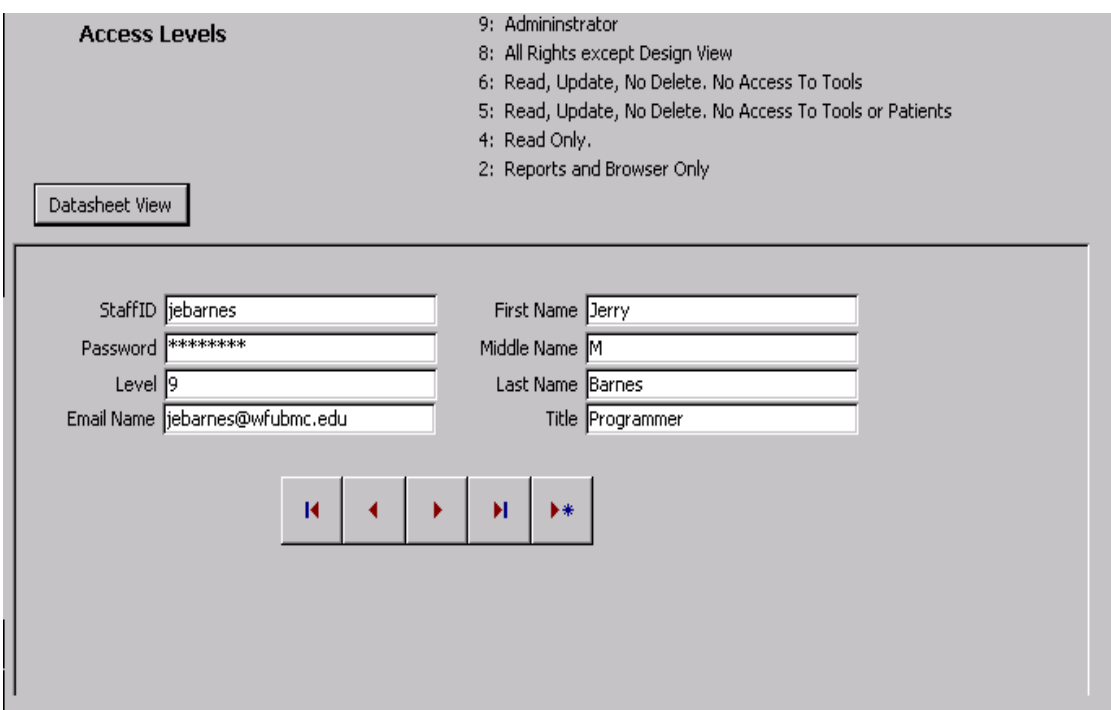

#### Figure 24. Staff Member Access Page

### <span id="page-33-0"></span>5.3.7. *Browser*

This button opens the SEARCH web site from inside the TDB. See Figure 25 for a screen shot of this.

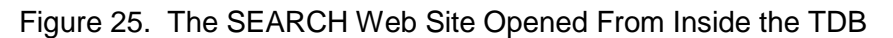

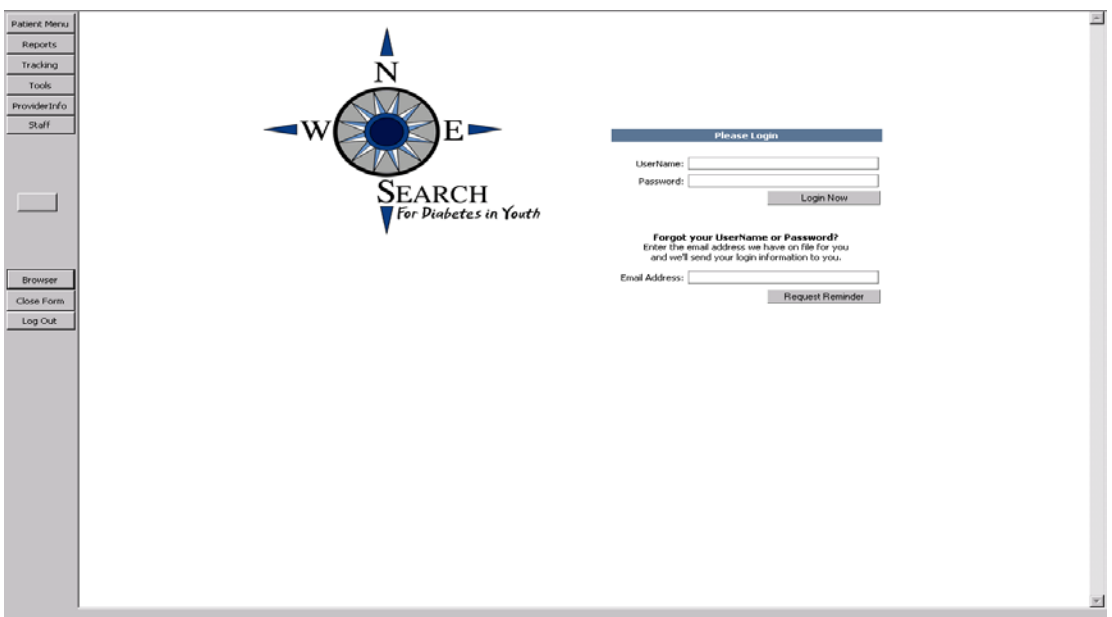